**Tivoli** Change and Configuration Management Database

**Version 1 1.1**

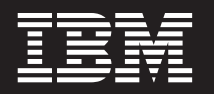

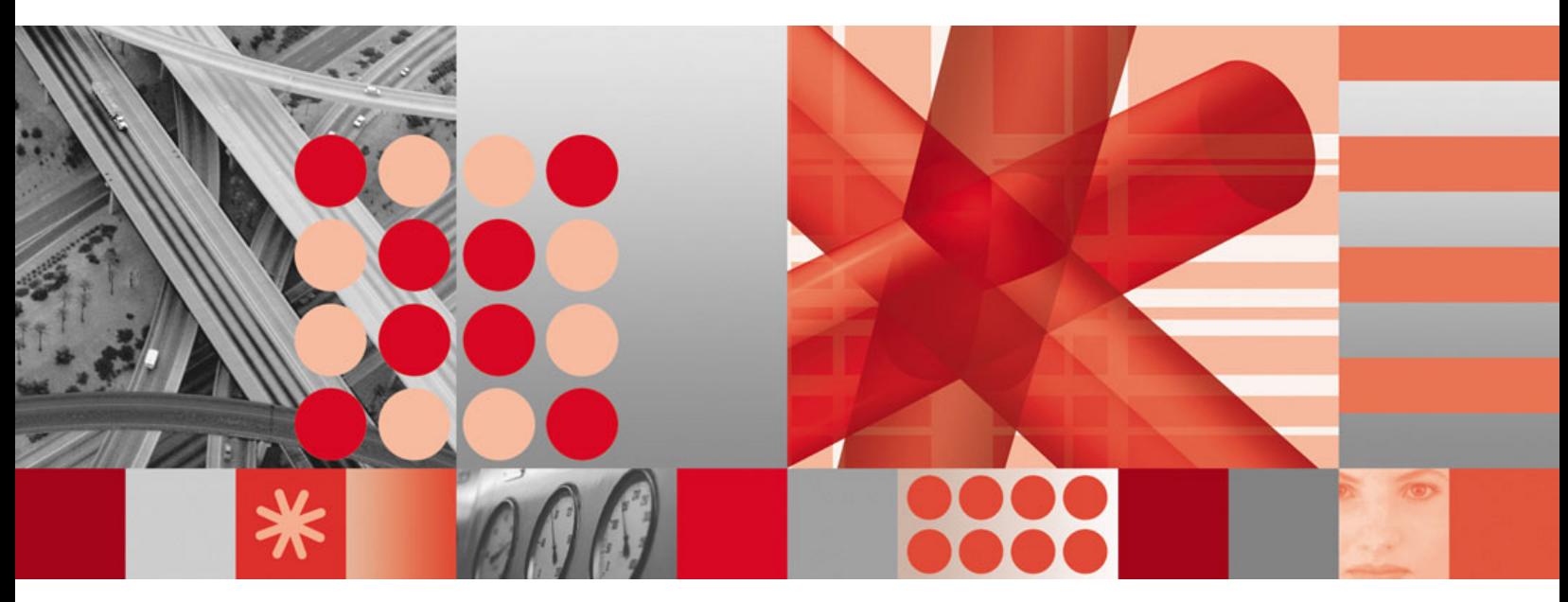

**IBM Tivoli Change and Configuration Management Database 1.1.1 Fix Pack 002 Readme (1.1.1.0-TIV-CCMDB-FP0002)**

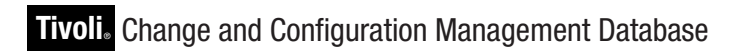

**Version 1 1.1**

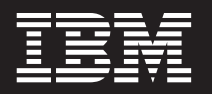

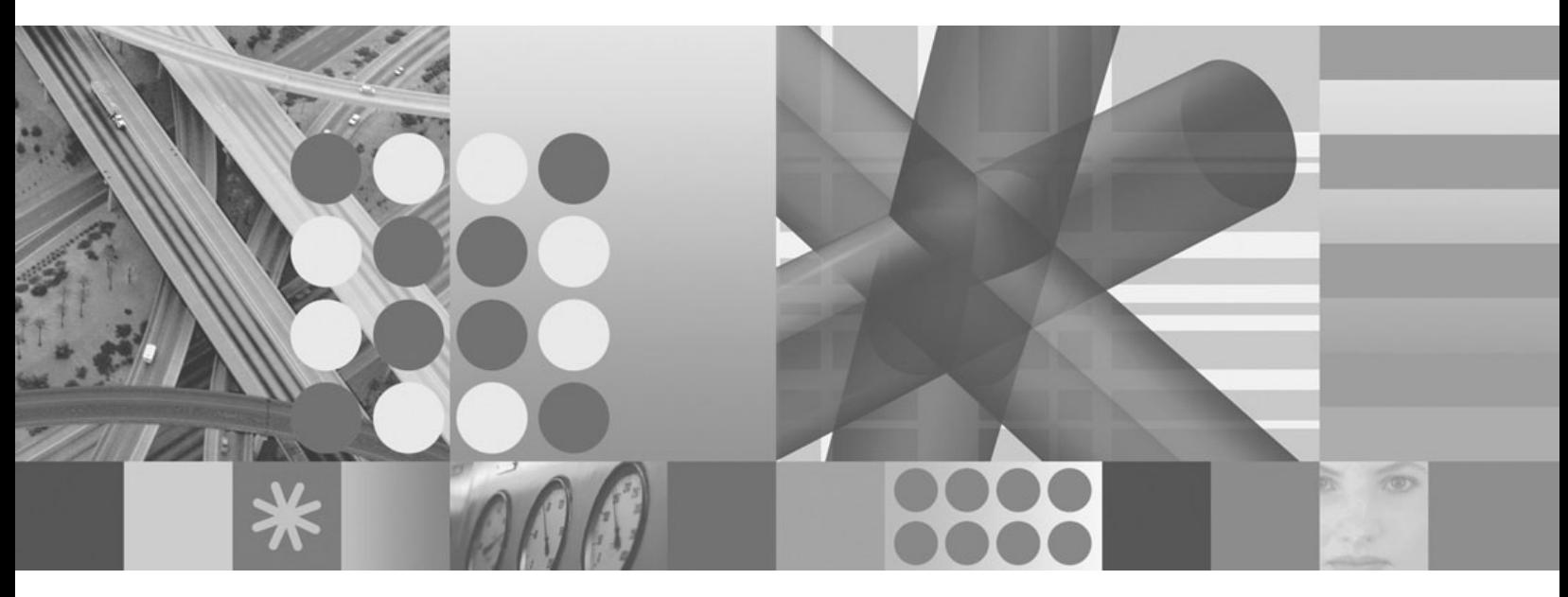

**IBM Tivoli Change and Configuration Management Database 1.1.1 Fix Pack 002 Readme (1.1.1.0-TIV-CCMDB-FP0002)**

**Note**

Before using this information and the product it supports, read the information in ["Notices,"](#page-56-0) on page 47.

This edition applies to version 1, release 1, modification 1 Fix Pack 002 of IBM Tivoli Change and Configuration Management Database and to all subsequent releases and modifications until otherwise indicated in new editions.

**© Copyright International Business Machines Corporation 2006,2007. All rights reserved.**

US Government Users Restricted Rights – Use, duplication or disclosure restricted by GSA ADP Schedule Contract with IBM Corp.

# **Contents**

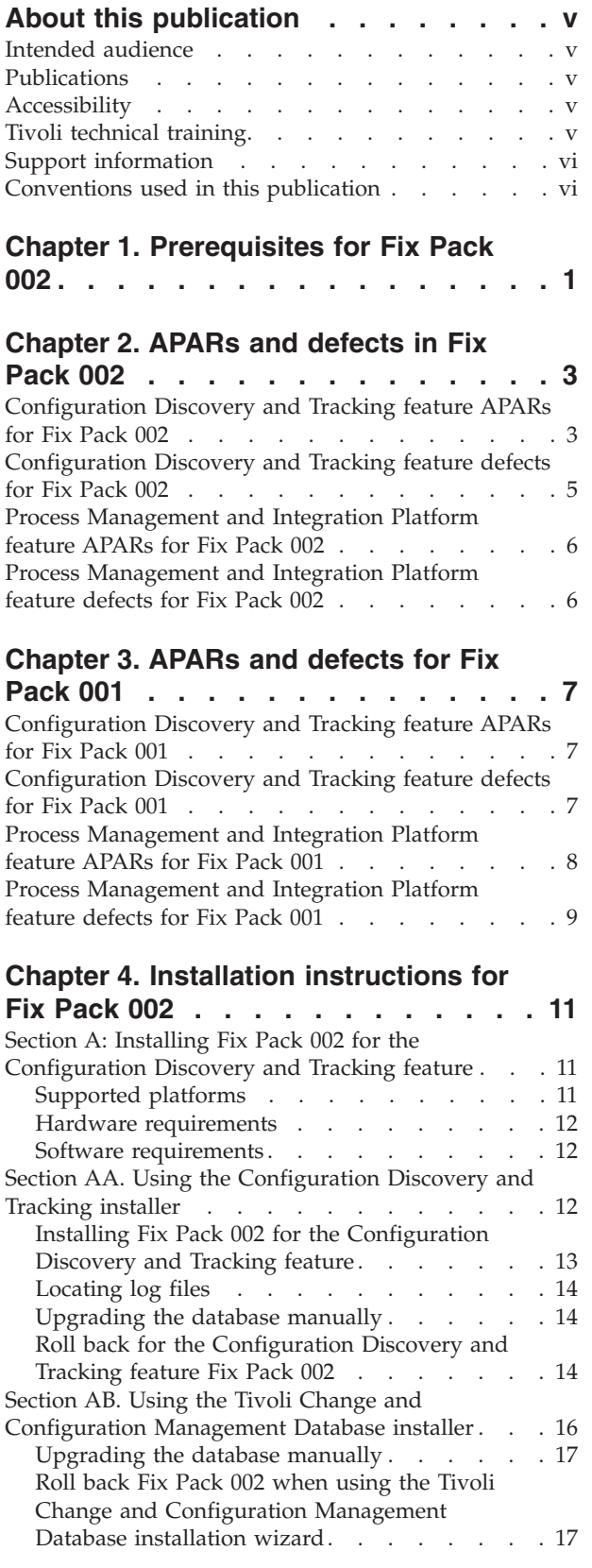

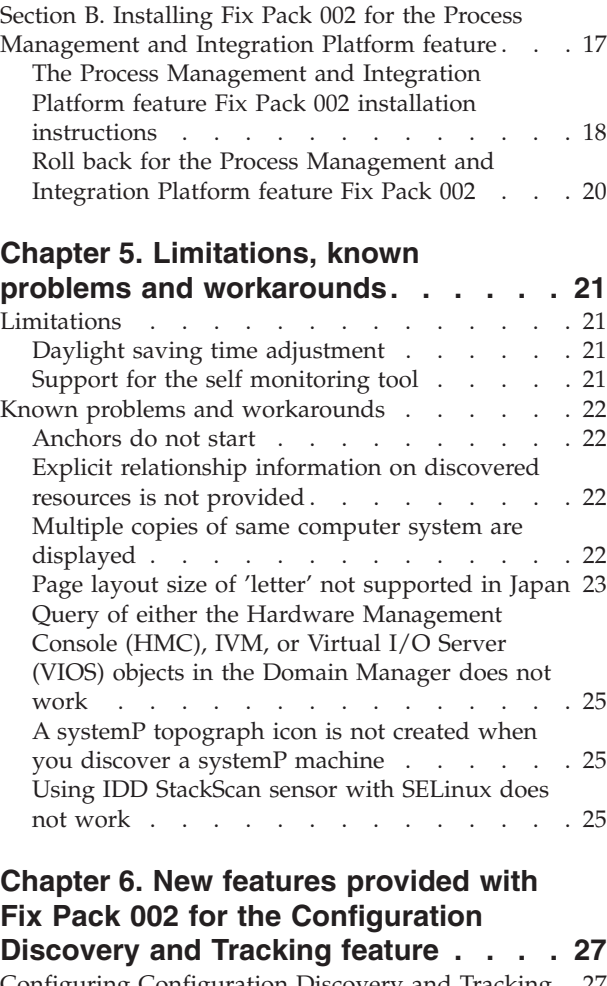

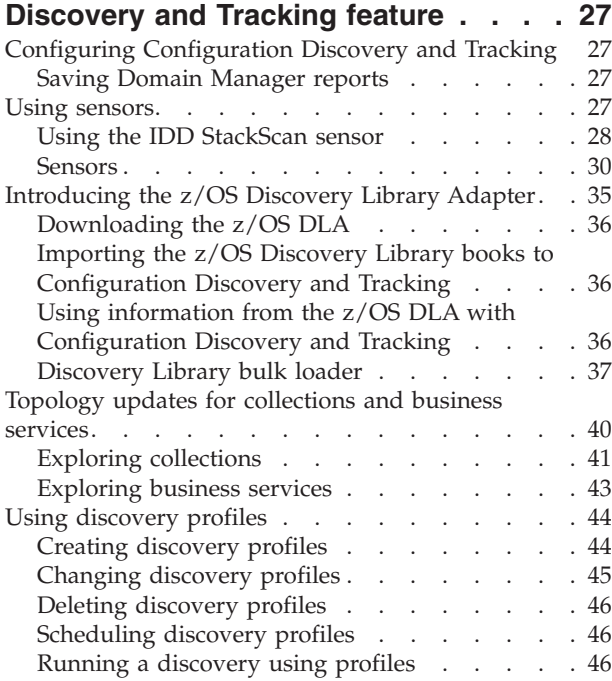

![](_page_5_Picture_99.jpeg)

![](_page_5_Picture_100.jpeg)

## <span id="page-6-0"></span>**About this publication**

This publication describes how to install the fix pack for the Configuration Discovery and Tracking and Process Management and Integration Platform features of the Tivoli Change and Configuration Management Database (IBM Tivoli CCMDB).

In addition, there is information about changes to the Configuration Discovery and Tracking and Process Management and Integration Platform features.

### **Intended audience**

This publication is for administrators who want to install and use the latest fix pack.

### **Publications**

Publications for the IBM Tivoli CCMDB library are available at the following Tivoli® software library Web site:

[http://publib.boulder.ibm.com/infocenter/tivihelp/v10r1/topic/](http://publib.boulder.ibm.com/infocenter/tivihelp/v10r1/topic/com.ibm.ccmdb.doc/ccmdb_welcome.htm) [com.ibm.ccmdb.doc/ccmdb\\_welcome.htm](http://publib.boulder.ibm.com/infocenter/tivihelp/v10r1/topic/com.ibm.ccmdb.doc/ccmdb_welcome.htm)

#### **Accessing terminology online**

The *Tivoli Software Glossary* includes definitions for many of the technical terms related to Tivoli software. The *Tivoli Software Glossary* is available at the following Tivoli software library Web site:

<http://publib.boulder.ibm.com/tividd/glossary/tivoliglossarymst.htm>

The IBM® Terminology Web site consolidates the terminology from IBM product libraries in one convenient location. You can access the Terminology Web site at the following Web address:

<http://www.ibm.com/software/globalization/terminology>

### **Accessibility**

Accessibility features help users with a physical disability, such as restricted mobility or limited vision, to use software products successfully. With this product, you can use assistive technologies to hear and navigate the interface. You can also use the keyboard instead of the mouse to operate all features of the graphical user interface.

### **Tivoli technical training**

For Tivoli technical training information, refer to the following IBM Tivoli Education Web site at [http://www-306.ibm.com/software/tivoli/education/.](http://www-306.ibm.com/software/tivoli/education/)

## <span id="page-7-0"></span>**Support information**

If you have a problem with your IBM software, you want to resolve it quickly. IBM provides the following ways for you to obtain the support you need:

#### **Online**

Go to the IBM Software Support site at [http://www.ibm.com/software/](http://www.ibm.com/software/support/probsub.html) [support/probsub.html](http://www.ibm.com/software/support/probsub.html) and follow the instructions.

#### **IBM Support Assistant**

The IBM Support Assistant (ISA) is a free local software serviceability workbench that helps you resolve questions and problems with IBM software products. The ISA provides quick access to support-related information and serviceability tools for problem determination. To install the ISA software, go to [http://www.ibm.com/software/support/isa.](http://www.ibm.com/software/support/isa)

## **Conventions used in this publication**

This publication uses several conventions for special terms and actions, operating system-dependent commands and paths, and margin graphics.

#### **Typeface conventions**

This publication uses the following typeface conventions:

#### **Bold**

- v Lowercase commands and mixed case commands that are otherwise difficult to distinguish from surrounding text
- v Interface controls (check boxes, push buttons, radio buttons, spin buttons, fields, folders, icons, list boxes, items inside list boxes, multi-column lists, containers, menu choices, menu names, tabs, property sheets), labels (such as **Tip:**, and **Operating system considerations**:)
- v Keywords and parameters in text

#### *Italic*

- Citations (examples: titles of books, diskette, and CDs)
- v Words defined in text (example: a nonswitched line is called a *point-to-point line*)
- v Emphasis of words and letters (examples: ″Use the word *that* to introduce a restrictive clause.″ and ″The LUN address must start with the letter *L*.″)
- v New terms in text (except in a definition list): a *view* is a frame in a workspace that contains data.
- v Variables and values you must provide: ... where *myname* represents...

#### **Monospace**

- Example and code examples
- v File names, programming keywords, and other elements that are difficult to distinguish from surrounding text
- Message text and prompts addressed to the user
- Text that the user must type
- Values for arguments or command options

### **Operating system-dependent variables and paths**

This publication uses the UNIX® convention for specifying environment variables and for directory notation.

When using the Windows® command line, replace **\$***variable* with **%***variable***%** for environment variables and replace each forward slash (**/**) with a backslash (**\**) in directory paths. The names of environment variables are not always the same in the Windows and UNIX environments. For example, %TEMP% in Windows environments is equivalent to \$TMPDIR in UNIX environments.

**Note:** If you are using the bash shell on a Windows system, you can use the UNIX conventions.

## <span id="page-10-0"></span>**Chapter 1. Prerequisites for Fix Pack 002**

One or both features of IBM Tivoli Change and Configuration Management Database, Version 1.1.1 must be installed on your machine.

It is not required that you install the Configuration Discovery and Tracking server, version 1.1.1.1 (Fix Pack 001).

For information on upgrading to version 1.1.1, visit the IBM Tivoli CCMDB information center at [http://publib.boulder.ibm.com/infocenter/tivihelp/v10r1/](http://publib.boulder.ibm.com/infocenter/tivihelp/v10r1/index.jsp) [index.jsp](http://publib.boulder.ibm.com/infocenter/tivihelp/v10r1/index.jsp)

For the latest information regarding Fix Pack 002, go to the IBM Tivoli CCMDB Product Support Web site at [http://www-306.ibm.com/software/sysmgmt/](http://www-306.ibm.com/software/sysmgmt/products/support/IBMTivoliChangeandConfigurationManagementDatabase.html) [products/support/IBMTivoliChangeandConfigurationManagementDatabase.html.](http://www-306.ibm.com/software/sysmgmt/products/support/IBMTivoliChangeandConfigurationManagementDatabase.html) To download Fix Pack 002, click **Fixes by version**. This link is under the Download heading.

**Important:** If you have CCMDB 1.1.1 and ITAPM (Availability) installed, there are two tables that you have to backup **before** you install Fix Pack 002. After Fix Pack 002 is installed, you have to restore these tables because they do not get recreated with the Fix Pack 002 installation. The tables are **incident\_rec** and **incident\_doc**. These tables exist in the **IBMPDB** database.

> **Note:** The import must be done in this order. A foreign key dependency exists between the **incident\_doc** table and the **incident** rec table.

Complete the steps in the following order:

- 1. Launch the DB2 control center on the IBMPDB DB host.
- 2. Select **IBM IBMPDB** from the **Object View**.
- 3. Expand the **Object View** to view the tables.
- 4. Select **Export** to export the **incident\_doc** table.
- 5. Specify an output file.
- 6. Select **Integrated exchange format (IXF)** file format.
- 7. Specify a message file.
- 8. Click **Ok**
- 9. Repeat steps 4 to 8 to export the **incident\_rec** table.
- 10. Apply the 1.1.1.0-TIV-CCMDB-FP0002 fix pack.
- 11. Launch the DB2 control center on the IBMP DB host.
- 12. Select **IBM IBMPDB** from the **Object View**.
- 13. Expand the **Object View** to view the tables.
- 14. Select **Import** to import the **incident\_rec** table.
- 15. Specify an import file.
- 16. Select **Integrated exchange format (IXF)** file format.
- 17. Specify a message file.
- 18. Click **Ok**

19. Repeat steps 14 to 18 to import the **incident\_doc** table.

## <span id="page-12-0"></span>**Chapter 2. APARs and defects in Fix Pack 002**

The following APARs and defects have been addressed in Fix Pack 002:

## **Configuration Discovery and Tracking feature APARs for Fix Pack 002**

The following APARs are addressed by this fix pack for the Configuration Discovery and Tracking feature:

![](_page_12_Picture_867.jpeg)

![](_page_13_Picture_868.jpeg)

<span id="page-14-0"></span>![](_page_14_Picture_871.jpeg)

## **Configuration Discovery and Tracking feature defects for Fix Pack 002**

The following defects are addressed by this fix pack for the Configuration Discovery and Tracking feature:

![](_page_14_Picture_872.jpeg)

![](_page_15_Picture_456.jpeg)

## <span id="page-15-0"></span>**Process Management and Integration Platform feature APARs for Fix Pack 002**

The following APARs are addressed by Fix Pack 002 for the Process Management and Integration Platform feature:

![](_page_15_Picture_457.jpeg)

## **Process Management and Integration Platform feature defects for Fix Pack 002**

The following defects are addressed by Fix Pack 002 for the Process Management and Integration Platform feature:

![](_page_15_Picture_458.jpeg)

## <span id="page-16-0"></span>**Chapter 3. APARs and defects for Fix Pack 001**

The following APARs and defects were addressed in Fix Pack 001:

## **Configuration Discovery and Tracking feature APARs for Fix Pack 001**

**APAR number Abstract** IY85344 Access errors in DB2 sensor due to not using CSH. IY89029 An issue with CLOB tables and the 9i Oracle driver. This is corrected by an updated Oracle driver, which has been included in this Fix Pack. IY89316 Discovery results are corrupted because of lack of server filesystem space. IY89859 Extended attributes not showing up in eCMDB. IY90792 The change history does not list current version change. IY90926 If a software server is listening only on the loopback interface (127.0.0.1), its name does not match the computer system it was actually running on. IY91098 A WebSphere custom server template does not identify the application running on a WebSphere server. IY91226 Cannot access the User tab in the Domain Manager. IY91509 Dependencies disappear after running a discovery. IY91570 ComputerSystem objects stored excessively. IY91596 Generic server sensor takes too long to store if there are NFS dependencies. IY91688 When running a discovery, the system hangs after the TopologyBuilder progress shows 100% complete. IY91791 Discovery of network devices yields excessive amount of storage errors. IY92072 SSH fails on OpenVMS due to use of ″echo″ command. IY92164 WebSphere discovery does not work through an anchor server. IY92499 JAVA UI unknown server report fails if any attributes are missing. IY92555 Application templates are not stored after creation. IY85393 The change report is not available until 6 hours after changes are made.

The following APARs are addressed by Fix Pack 001 for the Configuration Discovery and Tracking feature:

## **Configuration Discovery and Tracking feature defects for Fix Pack 001**

The following defects are addressed by Fix Pack 001 for the Configuration Discovery and Tracking feature:

![](_page_16_Picture_764.jpeg)

<span id="page-17-0"></span>![](_page_17_Picture_887.jpeg)

## **Process Management and Integration Platform feature APARs for Fix Pack 001**

The following APARs were addressed in IBM Tivoli CCMDB Fix Pack 001 and are also included in this fix pack for the Process Management and Integration Platform feature:

<span id="page-18-0"></span>![](_page_18_Picture_774.jpeg)

## **Process Management and Integration Platform feature defects for Fix Pack 001**

The following defects were addressed in IBM Tivoli CCMDB Fix Pack 001 and are also included in this fix pack for the Process Management and Integration Platform feature:

![](_page_18_Picture_775.jpeg)

![](_page_19_Picture_161.jpeg)

## <span id="page-20-0"></span>**Chapter 4. Installation instructions for Fix Pack 002**

If you have installed only the Configuration Discovery and Tracking feature, follow the steps in Section A and skip Section B.

If you have installed both features, Configuration Discovery and Tracking and Process Management and Integration Platform, read both Sections A and B.

**Important:** If you have installed both features on different machines, you must apply the fix pack to the Configuration Discovery and Tracking first.

First, download the fix pack and unzip it on the machine where you want to apply it.

## **Section A: Installing Fix Pack 002 for the Configuration Discovery and Tracking feature**

You must install the Configuration Discovery and Tracking portion of this fix pack using the same method that you used when you installed the base Configuration Discovery and Tracking feature.

That is, if you installed the Configuration Discovery and Tracking feature for the first time using its own installer, you must use that same method to install this fix pack, as described in Section AA.

If you installed the Configuration Discovery and Tracking feature for the first time using the Tivoli Change and Configuration Management Database installation wizard, you must use that method to install this fix pack, as described in Section AB. This requirement holds whether you initially installed Version 1.1 and then upgraded to Version 1.1.1, or whether you initially installed Version 1.1.1.

This fix pack is supported on a limited number of operating systems. Before beginning the installation, verify that your system is running a supported platform and that you meet all hardware and software requirements.

### **Supported platforms**

The following operating systems are supported for this fix pack:

- AIX<sup>®</sup> V5.2 (PowerPC<sup>®</sup>)
- AIX V5.3 (PowerPC)
- Solaris V9 (SPARC)
- Solaris V10 (SPARC)
- Red Hat Server 3.0
- Red Hat Server 4.0
- SuSE Linux<sup>®</sup> Enterprise Server 8.0
- SuSE Linux Enterprise Server 9.0
- SuSE Linux Enterprise Server 10.0

### <span id="page-21-0"></span>**Hardware requirements**

The following list describes the processor, memory, and disk space requirements for a discovery server. The requirements are the same whether the machine is a single discovery server, an enterprise discovery server, or a domain discovery server.

Each discovery server requires a machine with:

- 2-4 CPUs with a minimum process speed of 2 GHz
- v 2-8 GB of memory (4 GB minimum if the database is on the same machine)
- 100 GB of available disk space

If you install the database on the discovery server, that machine must have 4 GB of memory. If you install the database on a different machine, that machine and the discovery server must each have 2 GB of memory. For medium to large environments, use more memory.

#### **Software requirements**

Before you install this fix pack, you must have one of the following software components installed:

- The Configuration Discovery and Tracking feature for Tivoli Change and Configuration Management Database Version 1.1.1
- The Configuration Discovery and Tracking feature for Tivoli Change and Configuration Management Database Version 1.1.1 Fix Pack 001

#### **Firewall considerations**

If a firewall exists between IBM Tivoli CCMDB and Configuration Discovery and Tracking resources, you cannot use the silent install and silent uninstall options.

### **Section AA. Using the Configuration Discovery and Tracking installer**

If you originally installed the Configuration Discovery and Tracking feature using its own installer, complete the following tasks to install Fix Pack 2 using the Configuration Discovery and Tracking installation wizard.

First, you should create a backup of the database.

- Create a backup of the database. To create a backup of a  $DB2^{\circ}$  database, complete the following steps:
	- 1. Log in as the DB2 database instance owner. For example, you could use the **db2inst1** ID.
	- 2. Run the following command:

db2 backup database *cmdb*

Replace *cmdb* with the name of your database.

If you use an Oracle database, refer to the Oracle documentation for instructions about how to back up the database.

- v If you created any custom database views or triggers, drop them. If you do not drop the custom database views and triggers, the installation process can not complete successfully.
- Create a complete backup of the Configuration Discovery and Tracking server files. Copy all of the server files to another directory.

## <span id="page-22-0"></span>**Installing Fix Pack 002 for the Configuration Discovery and Tracking feature**

When installing this fix pack, if you installed the Configuration Discovery and Tracking server with a root user ID, use a root user ID to install the fix pack. Likewise, if you installed the Configuration Discovery and Tracking server with a non-root user ID, use a non-root user ID to install the fix pack.

To install Fix Pack 002 of the Configuration Discovery and Tracking feature, complete the following steps:

1. Open a command prompt window and set the *JAVA\_HOME* environment variable:

```
For Linux operating systems
       export JAVA HOME=$COLLATION HOME/external/jdk-1.5.0-Linux-i686
For Solaris operating systems
```
export JAVA\_HOME=\$COLLATION\_HOME/external/jdk-1.5.0-SunOS-sparc

```
For AIX operating systems
```
- export JAVA HOME=\$COLLATION HOME/external/jdk-1.4.2-AIX-powerpc
- 2. Navigate to the directory where you downloaded the fix pack.
- 3. Unpack the fix pack file.
- 4. Change to the CMDB directory.
- 5. Change the access profile for the installation file with the following command: chmod 755 installFixPack.sh
- 6. Run the installation process. For example, type the ./installFixPack.sh command. This command works for the Linux, Solaris, and AIX operating systems. A Welcome page is displayed.

You can run the installation process in silent mode. You do not need a response file for the silent installation mode. To run the silent installation mode, type the following command:

./installFixPack.sh -silent

- 7. Click **Next**. A page that provides information about a Java<sup>™</sup> time zone update tool is displayed.
- 8. Read the information about installing the Java time zone update tool. At any time you can download and run the IBM Time Zone Update Utility for Java tool. You do not have to download and run the tool before going to the next step.
- 9. Select the **I have reviewed the information above.** checkbox and click **Next**.
- 10. The installation process identifies a previously installed release of the Configuration Discovery and Tracking feature and asks if you want to upgrade. Click **Yes** to upgrade to Fix Pack 002. The installation process backs up the files it replaces from the previous release to the *\$COLLATION\_HOME*/ ../fp2.backup directory. The installation process copies the files for the fix pack to the system. The progress of the installation is not displayed.
- 11. After the installation process is complete, a page, indicating the status of the installation, is displayed. Click **Finish** to close the installation program.

If the installation fails, the log files contain information that you can use to troubleshoot the problem.

At any time you should download and run the IBM Time Zone Update Utility for Java tool from the following IBM developerWorks® Web page: [http://www-128.ibm.com/developerworks/java/jdk/dst/index.html.](http://www-128.ibm.com/developerworks/java/jdk/dst/index.html)

## <span id="page-23-0"></span>**Locating log files**

The software generates log files that contain message information. You can access this information for general use or when requested by IBM Software Support.

For Linux, Solaris, and AIX operating systems, message log files can be found in the following directory: *<install\_dir>*/installLogs.

### **Upgrading the database manually**

If the database failed to upgrade during the fix pack installation process, you receive a message explaining that the database failed to upgrade and that you need to manually upgrade the database. Instructions for manually upgrading the database follow. You can complete these steps multiple times.

To manually upgrade the database, complete the following steps:

- 1. Stop the installation process.
- 2. Restore your backup database. Do not store your backup server files.
- 3. Change to the directory where the Configuration Discovery and Tracking server is installed. For example, the /opt/IBM/cmdb/dist/bin directory.
- 4. Use one of the following procedures:
	- v If you use a DB2 database, run the following commands to upgrade the database:

```
db-update.sh /opt/IBM/cmdb/dist/etc/schema_upgrade/5.1.1/
  DB210_ModSchema.sql
db-update.sh /opt/IBM/cmdb/dist/etc/schema_upgrade/5.1.1/DB220_Meta.sql
```
v If you use an Oracle database, run the following commands to upgrade the database:

```
db-update.sh /opt/IBM/cmdb/dist/etc/schema_upgrade/5.1.1/
   Oracle10_ModSchema.sql
db-update.sh /opt/IBM/cmdb/dist/etc/schema_upgrade/5.1.1/Oracle20_Meta.sql
```
Errors are reported in the command prompt window. If you have a lot of discovery data in the database, the commands can take a long time to run.

- 5. Start the Configuration Discovery and Tracking server. Before you go to the next step, ensure the server is running.
- 6. If you are upgrading a Domain Configuration Discovery and Tracking server, not an Enterprise Configuration Discovery and Tracking server, run the following command:

/opt/IBM/cmdb/dist/bin/template-upgrade.sh

## **Roll back for the Configuration Discovery and Tracking feature Fix Pack 002**

To roll back Fix Pack 002 for the Configuration Discovery and Tracking feature, complete the following steps:

- 1. Use the following command to stop the server: *\$COLLATION\_HOME*/bin/control stop
- 2. Restore the backup files for the Configuration Discovery and Tracking server. (You created a backup of these files before you installed the fix pack.) To restore the backup files for the server, complete the following steps:
- a. Go to the /opt/IBM directory.
- b. Rename the current installation directory to *cmdb.bak*.
- c. Unzip the backup files. For example, use the following command: unzip cmdb.zip
- 3. Restore the database. Use one of the following procedures:
	- To restore a DB2 database, complete the following steps:
		- a. Log in as the DB2 database instance owner. For example, you could use the **db2inst1** ID.
		- b. Run the following command:

db2 restore database *cmdb*

Replace *cmdb* with the name of your database.

- v To restore an Oracle database, refer to the Oracle documentation for instructions.
- 4. Save a backup copy of the product registry file. The location of the product registry files depends on the type of user ID used for the installation process. For example, if you used the root ID for the installation process, the product registry file is located in the following path:

#### **For Linux operating systems**

/root/InstallShield/Universal/common/Gen2/\_vpddb/vpd.script

#### **For Solaris operating systems**

/InstallShield/Universal/common/Gen2/\_vpddb/vpd.script

#### **For AIX operating systems**

/usr/lib/objrepos/InstallShield/Universal/common/Gen2/\_vpddb/ vpd.script

If you used the non-root ID for the installation process, the product registry file is located in the *<user\_home>*/InstallShield/Universal/common/Gen2/\_vpddb/ vpd.script path.

- 5. Open the InstallShield product registry file in a text editor.
- 6. Change the version number to the previous version. To change the version number, complete the following steps:
- 7. Start the Configuration Discovery and Tracking server.
	- a. Search for entries that contain the string *5.1.1.2*.
	- b. Change all instances of *5.1.1.2* to *5.1.1.1*. If the Fix Pack 001 is not installed, change *5.1.1.2* to *5.1.1.0*.

After you roll back the Configuration Discovery and Tracking server, you must clear the Java Webstart cache on each client machine where you log in to the Product Console.

**Note:** This must be done each time you do an upgrade too.

To clear the Java Webstart cache, complete the following steps:

- 1. Go to the directory where Java 1.5 is installed.
- 2. Change directories to the  $\ire\binom{b}{r}$  directory.
- 3. Double-click on **javaws.exe**.
	- a. In the Java Application Cache Viewer window, click **Edit** → **Preferences**.
	- b. In the Java Control panel, under the Temporary Internet Files section, check all three boxes, and click **Delete Files**.

## <span id="page-25-0"></span>**Section AB. Using the Tivoli Change and Configuration Management Database installer**

If you originally installed the Configuration Discovery and Tracking feature using the Tivoli Change and Configuration Management Database installation wizard, complete the following steps to install Fix Pack 002 using the Tivoli Change and Configuration Management Database installation wizard.

First, you should create a backup of the database.

- v Create a backup of the database. To create a backup of a DB2 database, complete the following steps:
	- 1. Log in as the DB2 database instance owner. For example, you could use the **db2inst1** ID.
	- 2. Run the following command:

db2 backup database *cmdb*

Replace *cmdb* with the name of your database.

If you use an Oracle database, refer to the Oracle documentation for instructions about how to back up the database.

- v If you created any custom database views or triggers, drop them. If you do not drop the custom database views and triggers, the installation process can not complete successfully.
- Create a complete backup of the Configuration Discovery and Tracking server files. Copy all of the server files to another directory.

To install Fix Pack 002 using the Tivoli Change and Configuration Management Database installation wizard, complete the following steps:

- 1. Change to the Tivoli Change and Configuration Management Database directory within the fix pack directory and launch the Tivoli Change and Configuration Management Database installation wizard for your operating system:
	- Linux: setupLinux.bin
	- AIX: setupaix
- 2. The installation wizard detects the previous release and prompts you to upgrade. Follow the panels to enter the required information and start the installation.
- 3. Upon completion of the installation, the wizard displays a success or failed status.

**Note:** The Fix Pack 002 installation log files are located in: /CCMDB\_1111install.log and /logs/fixpackAll.log

By default, the installation process for the Tivoli Change and Configuration Management Database installation wizard feature sets the **com.collation.topomgr.generateExplicitRelationship** parameter to *true*. However, if you use only the Configuration Discovery and Tracking feature and this parameter is set to *true*, performance is not optimal.

If you plan to add the Process Management and Integration Platform feature of IBM Tivoli CCMDB, leave the parameter set to *true*. In addition, leave the parameter set to *true* if you plan to use the TBSM DLA.

<span id="page-26-0"></span>If you do not plan to add the Process Management and Integration Platform feature of IBM Tivoli CCMDB and do not plan to use the TBSM DLA, change the **com.collation.topomgr.generateExplicitRelationship** parameter to *false*. This parameter is located in the collation.properties file  $\frac{\gamma}{\pi}$  (/opt/IBM/cmdb/dist/etc/ collation.properties).

## **Upgrading the database manually**

If the database failed to upgrade during the fix pack installation process, you receive a message explaining that the database failed to upgrade and that you need to manually upgrade the database. Instructions for manually upgrading the database follow. You can complete these steps multiple times.

To manually upgrade the database, complete the following steps:

- 1. Stop the installation process.
- 2. Restore your backup database. Do not store your backup server files.
- 3. Change to the directory where the Configuration Discovery and Tracking server is installed. For example, the /opt/IBM/cmdb/dist/bin directory.
- 4. Use one of the following procedures:
	- v If you use a DB2 database, run the following commands to upgrade the database:

```
db-update.sh /opt/IBM/cmdb/dist/etc/schema_upgrade/5.1.1/
  DB210_ModSchema.sql
db-update.sh /opt/IBM/cmdb/dist/etc/schema_upgrade/5.1.1/DB220_Meta.sql
```
v If you use an Oracle database, run the following commands to upgrade the database:

db-update.sh /opt/IBM/cmdb/dist/etc/schema\_upgrade/5.1.1/ Oracle10\_ModSchema.sql db-update.sh /opt/IBM/cmdb/dist/etc/schema\_upgrade/5.1.1/Oracle20\_Meta.sql

Errors are reported in the command prompt window. If you have a lot of discovery data in the database, the commands can take a long time to run.

- 5. Start the Configuration Discovery and Tracking server. Before you go to the next step, ensure the server is running.
- 6. If you are upgrading a Domain Configuration Discovery and Tracking server, not an Enterprise Configuration Discovery and Tracking server, run the following command:

/opt/IBM/cmdb/dist/bin/template-upgrade.sh

## **Roll back Fix Pack 002 when using the Tivoli Change and Configuration Management Database installation wizard**

Roll back for Fix Pack 002 when using the Tivoli Change and Configuration Management Database installation wizard is not supported.

## **Section B. Installing Fix Pack 002 for the Process Management and Integration Platform feature**

This section provides fix pack installation instructions for the Process Management and Integration Platform feature.

## <span id="page-27-0"></span>**The Process Management and Integration Platform feature Fix Pack 002 installation instructions**

To install this fix pack for the Process Management and Integration Platform feature, complete the steps described in this section.

Before installing Fix Pack 002, install the latest IBM WebSphere® Application Server Java SDK Interim Fix for V6.0. Visit [http://www.ibm.com/support/](http://www.ibm.com/support/docview.wss?rs=180&uid=swg24011133) [docview.wss?rs=180&uid=swg24011133](http://www.ibm.com/support/docview.wss?rs=180&uid=swg24011133) to download and install the most recent interim fix for your platform.

**Note:** It is important to make a make a copy of the disk image of the system on which you are planning to install the fix pack. There is no automated uninstall feature supplied with this fix pack. If the installation fails, you have to restore the system to its previous working state using the copy of the disk image prior to attempting the installation again.

In order to upgrade successfully, you must ensure that there are no tasks running. Follow these steps to prepare to upgrade:

- 1. Terminate all running tasks:
	- a. Point your browser to http://*<hostname>*9080/bpc, where *<hostname>* is the host name on which IBM<sup>®</sup> WebSphere<sup>®</sup> Portal Server is installed.
	- b. Log in as wasadmin.
	- c. Click **Task Instances > Administered By Me**.
	- d. Select **All tasks**.
	- e. Click **Terminate**.
- 2. Stop all Task Module applications that have human tasks or BPEL processes running:
	- a. Log on to the WebSphere Administration console as wasadmin.
	- b. Click **Applications > Enterprise Applications**.
	- c. Click each of the following applications and repeat steps d through k to stop all BPEL and human tasks associated with the applications:
		- CTGCMChMTasksModuleApp
		- CTGWETasksModule
	- d. Click on the CTG application link.
	- e. Go to **Related Items > EJB Modules** and click on each jar file link.
	- f. Click **Business processes**.
	- g. Select and stop any task entries that are listed.
	- h. Click **Save**.
	- i. Click **Human tasks**.
	- j. Select and stop any task entries that are listed.
	- k. Click **Save**.

To install the fix pack, complete the following steps:

- 1. Ensure that the WebSphere Application Server and Tivoli Directory Server are running.
- 2. Open a command prompt and source the DB2 profile used for the process database. For example:

Windows: set DB2INSTANCE=ctginst1 Linux: ./home/ctginst1/sqllib/db2profile From this same command prompt, start the WebSphere Portal Server.

3. Change to the IBM Tivoli CCMDB directory within the fix pack directory and launch the IBM Tivoli CCMDB installation wizard for your operating system:

Windows: setupwin32.exe Linux: setupLinux.bin AIX: setupaix

- 4. The installation wizard detects the previous release and prompts you to upgrade. Follow the panels to enter the required information and start the installation. You must enter user ids and passwords for the CMDB database (if it is a DB2 database), the process database, WebSphere Application Server, and WebSphere Portal Server.
- 5. Upon completion of the installation, the wizard displays a success or failed status.

**Note:** The Fix Pack installation log files are located in: <CCMDB\_install\_dir>/ CCMDB\_1112\_install.log and <CCMDB\_install\_dir>/logs/fixpackAll.log.

After completing the upgrade, verify that the correct shared libraries are associated with each application, and that all the human tasks and business process associated with each application are running. Follow these steps to verify the shared libraries:

- 1. Log on to the WebSphere Administration console as wasadmin.
- 2. Click on the name of each application listed in step 3 and click **Additional properties > Libraries**.
- 3. Check whether the appropriate libraries are listed as associated:

| Application               | Required libraries                                              |
|---------------------------|-----------------------------------------------------------------|
| CTGPMCMChangeHistoryCIApp | CTGFoundationCommonLib,<br>CTGPMCfgMgmtLib, CdbApiClientLibrary |
| CTGCMChMTasksModuleApp    | CTGWE_DYNFLOW, CdbApiClientLibrary                              |
| CTGWETasksModuleApp       | CTGWE_CHGMGMT, CTGWE_DYNFLOW,<br>CdbApiClientALibrary           |

*Table 1. Applications and associated shared libraries*

- 4. If any library in this table is not listed, click **Add** and choose each missing library from the list to add it.
- 5. If you added any shared libraries to any application, click **OK** and then click **Save** when you are finished.

Follow these steps to verify that all human tasks and business processes are started:

- 1. Log on to the WebSphere Administration console as wasadmin.
- 2. Click **Applications > Enterprise Applications**.
- 3. Click each of the following applications and repeat steps 4 through 11to stop all BPEL and human tasks associated with the applications:
	- CTGCMChMTasksModuleApp
	- CTGWETasksModule
	- CTGPMCMChangeHistoryCIApp
- 4. Click on the CTG application link.
- 5. Go to **Related Items > EJB Modules** and click on each jar file link.
- 6. Click **Business processes**.
- <span id="page-29-0"></span>7. Select and start any task entries that are in the Stopped state.
- 8. Click **Save**.
- 9. Click **Human tasks**.
- 10. Select and start any task entries that are in the Stopped state.
- 11. Click **Save**.

## **Roll back for the Process Management and Integration Platform feature Fix Pack 002**

Roll back for the Process Management and Integration Platform feature Fix Pack 002 is not supported.

## <span id="page-30-0"></span>**Chapter 5. Limitations, known problems and workarounds**

The following sections contain information about the limitations and problems that apply to this fix pack.

## **Limitations**

This section describes limitations in this fix pack. Where applicable and known, workarounds are identified.

## **Daylight saving time adjustment**

**Limitation:** Beginning in 2007, the new DST start and end dates for the US are:

- Start date: Second Sunday of March (11 March 2007)
- End date: First Sunday of November (4 November 2007)

Systems that rely on date or time processing functions could make incorrect calculations. Calendar, scheduling, or synchronizing problems could occur where systems use date or time stamps, or if date or time stamps are processed or manipulated in any way. If your system makes date or time calculations, you can experience calculation errors.

**Workaround:** You can apply an update to the existing JREs to adjust the time for daylight saving time.

The existing JREs that are shipped with the Configuration Discovery and Tracking feature will not show the correct time for several weeks in the spring and fall, unless an update is applied to them. The IBM JREs need to have the IBM Java Time Zone Update utility (JTZU) tool applied to them. To apply the IBM Java Time Zone Update utility (JTZU) tool complete the following steps:

- 1. Stop the Configuration Discovery and Tracking server.
- 2. Go to the following Web site: [http://www-128.ibm.com/developerworks/java/](http://www-128.ibm.com/developerworks/java/jdk/dst/index.html) [jdk/dst/index.html.](http://www-128.ibm.com/developerworks/java/jdk/dst/index.html)
- 3. Select the appropriate platform where your Configuration Discovery and Tracking server is installed.
- 4. Download the JTZU tool according to the instructions on the Web site. Examples of directories where your JRE may be installed are listed here:
	- v For Linux operating systems: dist/external/jdk-1.5.0-Linux-i686
	- For AIX operating systems: dist/external/jdk-1.5.0-AIX-powerpc
	- v For Solaris operating systems: dist/external/jdk-1.5.0-SunOS-sparc
	- For customers who have a new installation of the Configuration Discovery and Tracking server on a Windows operating system: dist\external\jdk-1.5.0- Windows-i386
- 5. Restart the Configuration Discovery and Tracking server.

## **Support for the self monitoring tool**

**Limitation:** The self monitoring tool is not supported by Fix Pack 002.

**Workaround:** To check on the status of support for the self monitoring tool, contact support.

### <span id="page-31-0"></span>**Known problems and workarounds**

The following sections identify problems that might occur during the use of this fix pack. Where available, workaround solutions are provided for the problems.

#### **Anchors do not start**

**Problem:** The anchor does not start if the sshd daemons are not configured to allow port forwarding. Anchors rely on local port forwarding to be enabled in the remote anchor server.

**Workaround:** The configuration file for the sshd daemon should be located in either the /etc/ssh or /usr/local/etc/ssh directory. Open the sshd\_config file and ensure the **AllowTcpForwarding** option is set to *yes*. The default is *yes*, but there is a chance that when an IBM server is installed, the option is changed to *no*.

If you use SSH2, SSH2 adds four **TcpForwarding** options. These options restrict forwarding for groups and users. These options must be enabled or absent.

## **Explicit relationship information on discovered resources is not provided**

**Problem:** If the **com.collation/topomgr.generateExplicitRelationship** parameter in the collation.properties file is set to *false* (which is the default), explicit relationship information on resources discovered by Configuration Discovery and Tracking is not gathered. If you change the parameter to *true* and Configuration Discovery and Tracking receives a query for explicit relationship information, only information about resources that are discovered after the parameter was set to *true* is provided. However, explicit relationship information cannot be provided on resources discovered while the flag was set to *false*.

**Workaround:** If the **com.collation/topomgr.generateExplicitRelationship** parameter was set to *false* when you started discovering resources, and you change the flag to *true*, you must run the explicitrel.sh script. This script gathers explicit relationship information on resources that were discovered when the flag was set to *false*. Therefore, when Configuration Discovery and Tracking receives a query for explicit relationship information, all information will be provided regardless of the setting of **com.collation/topomgr.generateExplicitRelationship** parameter when the resources were discovered.

### **Multiple copies of same computer system are displayed**

**Problem:** On the Product Console, multiple copies of the same computer system are displayed when both of the following actions occur:

- You run the Tivoli Monitoring 6.1 Fix Pack 003 and later DLA and use the bulk load program to load the IDML book to Configuration Discovery and Tracking.
- v You perform a sensor discovery of systems where Tivoli Monitoring agents or servers reside.

If you query the computer systems using the API, multiple copies of the same computer system are also displayed.

<span id="page-32-0"></span>**Workaround:** Use the reconciliation tool (the ldfxidml.sh script) instead of the bulk load program (the loadidml.sh script) to load Discovery Library books into the Configuration Management Database. The readme files for the reconciliation tool (*\$COLLATION\_HOME*/etc/ldfxidml.readme) and bulk load program (*\$COLLATION\_HOME*/etc/loadidml.readme) provide more information.

## **Page layout size of 'letter' not supported in Japan**

**Problem:** On the Product Console, the default page layout size for printed or exported details is set to *letter*. In Japan, *letter* size is not supported; rather, the default page layout size must be changed to *A4* size.

**Workaround:** You can change the default page layout size from *letter* to *A4* by editing the *value* parameter in the <property name="printPageLayoutSize" value="letter"> property statement. Administrators can change the *value* parameter in the template.jnlp file. Product Console users can change the value parameter in the confignia.jnlp file.

The following scenarios describe the procedures for changing the page layout size:

Scenario 1: All Product Console users need a page layout size of *A4*.

- v To change the default page layout size to *A4* for all Product Console users, your administrator must complete the following steps:
	- 1. On the Configuration Discovery and Tracking server, navigate to /opt/IBM/cmdb/dist/deploy-tomcat/install/template.jnlp.
	- 2. In the template.jnlp file, change: <property name="printPageLayoutSize" value="letter" />

to:

<property name="printPageLayoutSize" value="A4" />

3. Stop and restart the Product Console.

**Note:** In this case, you do not need to modify the value of the page layout size.

Scenario 2: Most Product Console users need a page layout size of *A4*, but some Product Console users need a page layout size of *letter*.

- 1. To change the default page layout size to *A4* for all Product Console users, your administrator must complete the following steps:
	- a. On the Configuration Discovery and Tracking server, navigate to /opt/IBM/cmdb/dist/deploy-tomcat/install/template.jnlp.
	- b. In the template.jnlp file, change: <property name="printPageLayoutSize" value="letter" />

to:

<property name="printPageLayoutSize" value="A4" />

- c. Stop and restart the Product Console.
- 2. If you need a page layout size of *letter*, complete the following steps:
	- a. Save the confignia.jnlp file locally.
	- b. In the confignia.jnlp file, change:

```
<property name="printPageLayoutSize" value="A4" />
```
to:

<property name="printPageLayoutSize" value="letter" />

- c. Run the confignia.jnlp file, as follows:
	- v If the confignia.jnlp file is associated with Java Web Start, double-click the confignia.jnlp file.
	- v If the confignia.jnlp file is not associated with Java Web Start, enter the appropriate command according to the operating system you are using:
		- For Windows:

JAVA\_HOME\bin\javaws.exe SAVED\_DIRECTORY\confignia.jnlp – For UNIX:

JAVA\_HOME/bin/javaws SAVED\_DIRECTORY/confignia.jnlp where:

- JAVA\_HOME is the install directory of Java.
- SAVED\_DIRECTORY is the saved directory of confignia.jnlp.

Scenario 3: Most Product Console users need a page layout size of *letter*, but some Product Console users need a page layout size of *A4*.

- v If you need a page layout size of *A4*, complete the following steps:
	- 1. Save the confignia.jnlp file locally.
	- 2. In the confignia.jnlp file, change: <property name="printPageLayoutSize" value="letter" />

to:

```
<property name="printPageLayoutSize" value="A4" />
```
- 3. Run the confignia.jnlp file, as follows:
	- If the confignia.jnlp file is associated with Java Web Start, double-click the confignia.jnlp file.
	- If the confignia.jnlp file is not associated with Java Web Start, enter the appropriate command according to the operating system you are using:
		- For Windows:

JAVA\_HOME\bin\javaws.exe SAVED\_DIRECTORY\confignia.jnlp - For UNIX:

JAVA\_HOME/bin/javaws SAVED\_DIRECTORY/confignia.jnlp where:

- JAVA\_HOME is the install directory of Java.
- SAVED\_DIRECTORY is the saved directory of confignia.jnlp.
- **Note:** In this case, the confignia.jnlp file does not need to be changed in the server (by the administrator), since the majority of Product Console users are using a default page layout size of *letter*.

## <span id="page-34-0"></span>**Query of either the Hardware Management Console (HMC), IVM, or Virtual I/O Server (VIOS) objects in the Domain Manager does not work**

**Problem**: When you attempt to query either the Hardware Management Console (HMC), Integrated Virtualization Manager (IVM), or Virtual I/O Server (VIOS) objects in the Domain Manager, the query fails.

**Workaround**: When querying for HMC, VIOS or IVM from the Domain Manager, you have to query for ComputerSystem Objects providing the proper object type. The following query is an example of how to use the Domain Manager to query for HMC Systems whose displayName contains 'ibm':

localhost.ComputerSystem.type equals 'HMC' && localhost.ComputerSystem.displayName contains 'ibm'

### **A systemP topograph icon is not created when you discover a systemP machine**

**Problem:** If you discover a systemP machine and then look at the topology graph, the systemP icon is not displayed. Once you discover a non-systemP machine, and then view the topology graph, the systemP machine that you discovered earlier displays.

**Workaround:** Discover a non-systemP machine in order to get a systemP machine icon to display in the topology graph.

### **Using IDD StackScan sensor with SELinux does not work**

**Problem:** On systems that have Security-enhanced Linux (SELinux), the IDD StackScan sensor runs, but the operating system of the each discovered target is not stored.

This problem occurs if the security level on the Configuration Discovery and Tracking server is high.

**Workaround:** To determine whether your system has SELinux, and at which level it is set, complete the following steps:

- 1. On a Linux command line on the system running the Configuration Discovery and Tracking server, log on as *root*.
- 2. Type *getenforce* and press Enter.

If the *getenforce* command returns a value of *permissive* or *disabled*, the StackScan sensor will run properly.

If the *getenforce* command returns a value of *enforcing*, you must change the security level in one of the following ways:

- v Temporarily change the security level to *permissive* in order to decrease the security level.
- Permanently change the security level to one of the following values:
	- *Disable*, in order to disable SELinux.
	- *Permissive*, in order to decrease the security level.

To temporarily lower the security level, complete the following steps:

- 1. On a Linux command line, type setenforce 0 and press Enter to set SELinux to *permissive*.
- 2. Run another discovery using the StackScan sensor.
- 3. After the discovery has completed, you can enable SELinux by typing setenforce 1 and pressing Enter to set SELinux to *enforcing*.

To permanently change the security level to *disable* or *permissive*, edit the /etc/sysconfig/selinux file and reboot the machine.

## <span id="page-36-0"></span>**Chapter 6. New features provided with Fix Pack 002 for the Configuration Discovery and Tracking feature**

This section identifies and explains the new functionality that is available for the Configuration Discovery and Tracking feature in Fix Pack 002.

### **Configuring Configuration Discovery and Tracking**

You do not have to complete any specific configuration tasks before using Configuration Discovery and Tracking. This section provides instructions for optional configuration tasks that can be useful in your environment.

### **Saving Domain Manager reports**

If you want to save Configuration Discovery and Tracking server and Enterprise Configuration Discovery and Tracking server Domain Manager reports in the PDF, CSV, or XML formats, update the **com.collation.domain.pdfreport.enabled** parameter.

To update the **com.collation.domain.pdfreport.enabled** parameter, complete the following steps:

- 1. Open the collation.properties file (/opt/IBM/cmdb/dist/etc/ collation.properties) in a text editor.
- 2. Change the **com.collation.domain.pdfreport.enabled** parameter from *false* to *true*.
- 3. Save and close the collation.properties file.
- 4. Restart Configuration Discovery and Tracking.

Bidirectional support is not provided for saving Domain Manager reports in the PDF, CSV, or XML formats. In addition, the instructions provided in this section have been tested with the English locale; the instructions may not work with non-English locales.

#### **Using sensors**

The information in this section does not apply to the IDD StackScan sensor. The StackScan sensor uses credential-less discovery and is described in the next section.

Sensors work by emulating a user running locally to gather (discover) information. Like an agent, the sensor is local to the monitored host, but only for a brief period of time. Because the sensor is local to the monitored host for a limited amount of time, the sensor is able to gather discovery-related information without incurring the typical agent costs of installation and maintenance.

The sensor uses secure network connections, encrypted access credentials, and host-native utilities. In this way, a sensor is safe to use and provides the same data acquisition that a user (or an agent) could acquire by residing locally on a resource. The sensor asks, figuratively, the host and the applications how they are configured and who they are talking to. The sensor differs from the agent as the agent takes the role of an outsider and tries to infer data from what is observed. With a sensor, there is no need to install anything permanently on each host that requires ongoing maintenance.

<span id="page-37-0"></span>The sensor functions in the following way:

- v A secure connection is made to the host about how to be discovered using a secure protocol, for example, SSH.
- SSH uses credentials that enable read-only access to system information (without root access), but does not necessitate access to application data or customer information.
- v Once the SSH session is created, the sensor invokes native operating system utilities that return all the running processes on this host, their environments, and arguments. The sensor also captures all of the open ports and the processes that are communicating on the ports.
- v Using these native utilities, the sensor is able to create an inventory of the host. The inventory includes the following details about the host: configuration, software and patches installed, applications it is hosting, and running processes.
- v Differently configured sensors, using appropriate credentials, can log onto whatever application are found on this host, for example, Oracle or WebSphere. This application-specific sensor, after logging into the application, can ask the application how it is configured. This information is important for gathering an accurate configuration. For example, Oracle can use the concept of a running configuration (using spfile) that differs significantly from the configuration described in a configuration file.
- Once the host and application topology and configuration details are acquired, they are sent back to a central management server and the SSH session is ended.
- v After the session is ended, the connection is stopped with nothing left on the discovered host to be maintained.

Because this same sensor-driven process is simultaneously occurring on other hosts, the process at the other end of each port is captured. Using correlation back at the central server, a topology can be created that accurately portrays the dependencies between applications.

The data captured by the sensor is reformatted according to schema in the CIM model (Common Data Model) and stored in a configuration management database.

### **Using the IDD StackScan sensor**

The IDD StackScan sensor provides credential-less discovery using stack classification for a less intrusive mapping of the installed operating system and open ports on a computer system. The StackScan sensor can collect the type of operating system, the active IP interface, and the open ports.

Use discovery profiles to enable (and disable) the StackScan sensor. Discovery profiles are part of Fix Pack 002. Information about discovery profiles is provided in the Using discovery profiles section.

The StackScan sensor labels each discovered computer system with a confidence level for the operating system. If the operating system confidence level is higher than a threshold, the computer system is displayed under the appropriate operating system category. If the operating system confidence level is below the threshold, the operating system is modeled as a general computer system. The threshold is configured between zero and 100. The sensor configuration attribute is **confidenceThreshold**.

To enable and disable the StackScan sensor, and to set the **confidenceThreshold** attribute, use a discovery profile.

<span id="page-38-0"></span>For supported Windows operating systems, the StackScan sensor needs raw socket support enabled on the operating system (for example, the Windows 2003 server) where the Configuration Discovery and Tracking server is running. If the operating system does not provide raw socket support, the StackScan sensor cannot work; data collection does not occur.

#### **Configuring sudo access control**

The StackScan sensor requires sudo access control to collect discovery information. For Windows operating systems, sudo access control is not needed.

To configure sudo access, complete the following steps for the Configuration Discovery and Tracking server and anchor hosts:

- 1. From a command prompt window, use the su command to switch to root authority on the local host.
- 2. Type the visudo command.
- 3. Type the following line in the /usr/local/etc/sudoers or /etc/sudoers file: *<TADDM\_USER>*ALL=(ALL) NOPASSWD:ALL

*<TADDM\_USER>* is the non-root user ID that is used by the Configuration Discovery and Tracking server.

#### **Installing Nmap**

If you use the StackScan sensor, the use of Nmap is optional. If you want to increase the accuracy of your results, use Nmap.

Nmap is an open source network exploration tool and security scanner. When using the StackScan sensor, you should install Nmap as a part of the Configuration Discovery and Tracking installation process.

Nmap must be installed on the same operating system where your Configuration Discovery and Tracking server is installed. If you use an anchor server, Nmap needs to be installed on the anchor server too.

For the AIX and Windows platforms, you need to download the latest version of Nmap from the following Web site: <www.insecure.org>

The supported Linux operating systems includes a version of Nmap. This can be an older version. Download the newest version from [www.insecure.org.](www.insecure.org)

For Solaris, you need to download and install a corresponding version of openssl before you install Nmap. Complete the following steps to install the correct openssl and Nmap software:

- 1. Go to [www.sunfreeware.com.](www.sunfreeware.com)
- 2. Install the corresponding version of openssl and the appropriate Nmap software:
	- For Nmap 3.93, first install the libssl.so.0.9.7 library on the Configuration Discovery and Tracking server.
	- Nmap 4.20 displayed inconsistent results in testing due to an Nmap bug. (If a version of Nmap newer than 4.20 is available, try installing that version and running the Nmap command below. It will generate an error if it requires a new version of the libssl library.)
- 3. Use the following command to validate the command before proceeding with any tasks:

```
nmap -v -sS -0
```
The output should not contain errors.

<span id="page-39-0"></span>Use the instructions to install Nmap from a source RPM instead of compiling Nmap from the source code.

If you do decide to install Nmap by compiling the source code, specify /usr/bin as the default directory. For example, to specify /usr/bin as the default directory, you could use the following option for the command:

./configure –prefix=/usr/bin

**Note:** Before installing Nmap for any platform, you may want to go to the Configuration Discovery and Tracking support Web site for any late, breaking news about your specific platform and Nmap versions. [http://www-306.ibm.com/software/sysmgmt/products/support/](http://www-306.ibm.com/software/sysmgmt/products/support/IBMTivoliApplicationDependencyDiscoveryManager.html) [IBMTivoliApplicationDependencyDiscoveryManager.html](http://www-306.ibm.com/software/sysmgmt/products/support/IBMTivoliApplicationDependencyDiscoveryManager.html)

### **Sensors**

The following table lists the sensors that are delivered with Configuration Discovery and Tracking:

| Sensor            | Gather configuration information from                      |
|-------------------|------------------------------------------------------------|
| ActiveDirectory   | Windows Active Directory                                   |
| AixComputerSystem | $\text{AIX}^{\circledast}$ computer systems                |
| AlteonPort        | Alteon network equipment (port<br>information)             |
| AlteonSnmp        | Alteon network equipment (SNMP<br>information)             |
| AlteonVlan        | Alteon network equipment<br>(vlaninformation)              |
| Anchor            | Anchor hosts                                               |
| ApacheServer      | Apache Web Servers, for example, IBM<br><b>HTTP</b> Server |
| BigIPPort         | BigIP network equipment (port information)                 |
| BigIPSnmp         | BigIP network equipment (SNMP<br>information)              |
| BigIPVlan         | BigIP network information (vlaninformation)                |
| BridgeSnmp        | Generic network bridge - basic SNMP<br>information         |
| BridgeSnmp2       | Generic network bridge - detailed SNMP<br>information      |
| Cdp               | Cisco Discovery Protocol sensor                            |
| Checkpoint        | CheckPoint firewalls                                       |
| CheckpointSnmp    | CheckPoint Firewalls (SNMP information)                    |
| CiscoPort         | Cisco network equipment (port information)                 |
| CiscoTelnet       | Cisco network equipment (using the TelNet<br>protocol)     |
| CiscoVlan         | Cisco network equipment (vlan information)                 |
| CiscoWorksFile    | CiscoWorks File sensor                                     |

*Table 2. Sensors provided by Configuration Discovery and Tracking*

| Sensor                | Gather configuration information from                                                                                                    |
|-----------------------|----------------------------------------------------------------------------------------------------|
| CiscoWorksFileUDS     | CiscoWorks File Universal Data Service<br>sensor                                                                                                    |
| CiscoWorksUDS         | CiscoWorks Universal Data Service sensor                                                                                                    |
| Citrix                | Citrix Presentation Server for Windows                                                                                                    |
| CustomAppServer       | Servers identified by a Custom Server<br>template defined in the Configuration<br>Discovery and Tracking database                                                 |
| CustomComputerSystem  | Computers identified by a Computer System<br>template defined in the Configuration<br>Discovery and Tracking database                                             |
| Db2                   | <b>IBM DB2 UDB</b>                                                                                                    |
| Dns                   | Domain Name Servers                                                                                                    |
| EntityMIB             | Basic SNMP information from any device                                                                                                    |
| ExtremeVlan           | Extreme network equipment (vlan<br>information)                                                                                                    |
| GenericComputerSystem | Any computer in the infrastructure                                                                                                    |
| GenericServer         | Any server in the infrastructure (defined by<br>having an active listening port)                                                                                  |
| HostResources         | Hardware resources in a computer                                                                                                    |
| HpUxComputerSystem    | Computers running an HPUX operating<br>system                                                                                                    |
| <b>IDD StackScan</b>  | Credential-less discovery using stack<br>classification for a less intrusive mapping of<br>the installed operating system and open<br>ports on a computer system. |
| <b>IIsWebService</b>  | Microsoft Internet Information Server                                                                                                    |
| IpDevice              | Any IP device in the infrastructure                                                                                                    |
| IpInterface           | Any IP interface defined in the infrastructure                                                                                                    |
| <b>IPlanetServer</b>  | SUN IPlanet Java Servers                                                                                                    |
| IpRange               | Any IP device within the scope                                                                                                    |
| IPSOComputerSystem    | SOC IP discovery                                                                                                    |
| <b>IBoss</b>          | JBoss Application Servers                                                                                                    |
| LanManagerSnmp        | Lan Manager SNMP discovery                                                                                                    |
| Ldap                  | LDAP-based directory servers, for example,<br>IBM Directory Server                                                                                                |
| LinuxComputerSystem   | Any computer running a Linux distribution                                                                                                    |
| LotusDominoDetail     | Lotus <sup>®</sup> Domino® Server (detailed<br>information)                                                                                                    |
| LotusDominoDomain     | Lotus Domino Server (domain information)                                                                                                    |
| LotusDominoInitial    | Lotus Domino Server (basic information)                                                                                                    |
| <b>MQServer</b>       | IBM WebSphere MQ                                                                                                    |
| NetscreenSnmp         | Netscreen firewall SNMP sensor                                                                                                    |
| <b>NFSServer</b>      | Network File Server servers                                                                                                    |

*Table 2. Sensors provided by Configuration Discovery and Tracking (continued)*

| Sensor                 | Gather configuration information from                                                              |
|------------------------|----------------------------------------------------------------------------------------------------|
| NokiaSnmp              | Nokia network equipment (SNMP<br>information)                                                      |
| OpenVmsComputerSystem  | Computers running an OpenVMS operating<br>system                                                   |
| Oracle                 | Oracle database servers                                                                            |
| OracleApp              | <b>Oracle Application Servers</b>                                                                  |
| Ping                   | IP Interface (status information)                                                                  |
| Pix                    | Cisco PIX Firewall sensor                                                                          |
| PortScan               | Open ports on any IP device                                                                        |
| Session                | Listening-port session information                                                                 |
| <b>SMBServer</b>       | Server Message Block File servers, for<br>example, Windows file servers and Linux<br>Samba servers |
| <b>SMIS</b>            | Storage Management Initiative Specification                                                        |
| SnmpMib2               | Detailed SNMP information                                                                          |
| SqlServer              | Generic relational database servers                                                                |
| StackScan              | Credential-less discovery using stack<br>classification                                            |
| Storage                | Computers (gathers information related to<br>the storage subsystem)                                |
| SunSparcComputerSystem | Sun SPARC Computer Systems                                                                         |
| Sybase                 | Sybase database servers                                                                            |
| SybaseIQ               | Sybase databases                                                                                   |
| Weblogic               | <b>BEA Weblogic Application Servers</b>                                                            |
| WebSphere              | IBM WebSphere Application Servers                                                                  |
| WebSphereCell          | IBM WebSphere Application Servers (cell<br>information)                                            |
| WindowsComputerSystem  | Computers running a Windows operating<br>system                                                    |

*Table 2. Sensors provided by Configuration Discovery and Tracking (continued)*

### **Operating system sensors**

The following table lists the operating system sensors and the versions of the operating systems that they support:

*Table 3. Operating system sensors*

| Operating system sensors | Versions supported                                             |
|--------------------------|----------------------------------------------------------------|
| Solaris                  | 2.6, 2.7, 2.8, 2.9, 2.10                                       |
| Linux                    | Red Hat Linux versions 3.x and 4.x; SUSE<br>Linux versions 9.x |
| AIX.                     | 5.x                                                            |
| HP UX                    | 11.0, 11i                                                      |
| Windows                  | 2000, 2003                                                     |
| OpenVMS                  | 7.x                                                            |

*Table 3. Operating system sensors (continued)*

| <b>Operating system sensors</b> | Versions supported   |  |  |
|---------------------------------|----------------------|--|--|
| $ ∗$ System p <sup>™</sup>      | HMC 5.2.x, IVM 1.2.x |  |  |
| <sup>**</sup> VMware ESX        | 2.5x, 3.0            |  |  |

\* In order to discover the System p (and its logical partitions) you must provide the IP address of the management console that is managing the System p. The System p sensor supports two management consoles: the Hardware Management Console (HMC) and the Integrated Virtualization Manager (IVM). Using SSH, the System p sensor establishes a session with the management console. The session is established for a user. This user must be created on the respective management console. For an IVM management console, a user with the **View Only** role is needed. For an HMC management console, a user based on the **hmcoperator** role is needed. For example, create a new role called *taddmViewOnly* based on **hmcoperator**. In addition, the following command line tasks must be assigned to the new role:

#### **Managed System**

lshwres and lssyscfg

#### **Logical Partition**

lshwres, lssyscfg, and viosvrcmd

#### **HMC Configuration**

lshmc

\*\* In order to get more configuration information about the guest operating system, the *getguestinfo ip* value must be set to the IP address for the guest operating system, or the IP address is included in the scope of the resources to discover. Otherwise, the host name for the guest operating system is not known and is displayed as *unknown* in the GUI and XML output.

### **Application sensors for Web servers**

The following table lists the most common application sensors for Web servers used by the Configuration Discovery and Tracking discovery process:

| Sensor and<br>version                      | HP UX<br>11.0, 11i | AIX $5x$ | Red Hat<br>AS 3.0, 4.0 | <b>Solaris</b><br>$2.6 - 2.10$ | Win<br>2K/2003 | Open VMS |
|--------------------------------------------|--------------------|----------|------------------------|--------------------------------|----------------|----------|
| Apache 1.x                                 | X                  | X        | X                      | X                              | X              |          |
| Apache 2.x                                 | X                  | X        | X                      | $\chi$                         | X              |          |
| $i$ Planet $4.x$                           | X                  | $\chi$   | X                      | $\chi$                         |                |          |
| $i$ Planet /<br>Sun One<br>$(iPlanet)$ 6.x | $\chi$             | $\chi$   | X                      | $\chi$                         |                |          |
| IIS 5.x                                    | N/A                | N/A      | N/A                    | N/A                            | $\chi$         | N/A      |
| IIS 6.x                                    | N/A                | N/A      | N/A                    | N/A                            | X              | N/A      |

*Table 4. Application sensors for Web servers*

#### **Application sensors for application servers**

The following table lists the most common application sensors for application servers used by the Configuration Discovery and Tracking discovery process:

| Sensor and<br>version                                        | HP UX<br>11.0, 11i | AIX $5.x$   | Red Hat<br>AS 3.0, 4.0 | <b>Solaris</b><br>$2.6 - 2.10$ | Win<br>2K/2003 | Open VMS |
|--------------------------------------------------------------|--------------------|-------------|------------------------|--------------------------------|----------------|----------|
| WebSphere<br>5.x                                             |                    | $\chi$      | X                      | X                              | X              |          |
| WebSphere<br>6.x                                             |                    | $\mathsf X$ | $\mathsf X$            | $\chi$                         | $\chi$         |          |
| WebSphere<br>6.x SOA                                         |                    |             |                        |                                |                |          |
| WebSphere<br><b>WSDM</b><br>support                          |                    |             |                        |                                |                |          |
| WebLogic<br>5.x                                              | $\chi$             | $\mathsf X$ | $\mathsf X$            | $\chi$                         |                |          |
| WebLogic<br>6.x                                              | $\chi$             | $\chi$      | $\chi$                 | $\mathsf X$                    |                |          |
| WebLogic<br>7.x                                              | $\chi$             | $\chi$      | $\mathsf X$            | $\boldsymbol{\chi}$            |                |          |
| WebLogic<br>8.x (8.1.5<br>and 8.1.6<br>are not<br>supported) | $\chi$             | $\mathsf X$ | $\chi$                 | $\chi$                         | $\mathsf X$    |          |
| JBoss 4.x                                                    |                    |             | $\chi$                 | $\chi$                         | $\chi$         |          |
| Lotus<br>Domino 6.0                                          |                    | $\chi$      |                        |                                | $\chi$         |          |
| Lotus<br>Domino 6.5                                          |                    | $\mathsf X$ |                        |                                | $\chi$         |          |
| Oracle 10.x                                                  |                    |             | $\chi$                 | X                              | X              |          |

*Table 5. Application sensors for application servers*

### **Application sensors for databases**

The following table lists the most common application sensors for databases used by the Configuration Discovery and Tracking discovery process:

*Table 6. Application sensors for databases*

| Sensor and<br>version | <b>HP UX</b><br>11.0, 11i | $\overline{AIX}$ 5.x | Red Hat<br>AS 3.0, 4.0 | <b>Solaris</b><br>$2.6 - 2.10$ | Win<br>2K/2003 | Open VMS |
|-----------------------|---------------------------|----------------------|------------------------|--------------------------------|----------------|----------|
| Oracle 8.x            | $\chi$                    | X                    | $\chi$                 | X                              | $\chi$         |          |
| Oracle 9.x            | X                         | X                    | $\chi$                 | $\chi$                         | $\chi$         | X        |
| Oracle<br>10g/i       | X                         | $\chi$               | $\chi$                 | $\chi$                         | X              | X        |
| DB2 7.x               |                           | $\chi$               | $\chi$                 | $\chi$                         | $\chi$         |          |
| DB2 8.x               |                           | X                    | $\chi$                 | $\chi$                         | $\chi$         |          |
| MS SQL<br>2000        |                           |                      |                        |                                | X              |          |
| Sybase ASE<br>12.x    |                           |                      |                        | $\chi$                         |                |          |

<span id="page-44-0"></span>*Table 6. Application sensors for databases (continued)*

| Sensor and<br>version | <b>HP UX</b><br>11.0. 11i | $\angle$ AIX 5.x | <b>Red Hat</b><br>AS 3.0, 4.0 | <b>Solaris</b><br>$2.6 - 2.10$ | Win<br>2K/2003 | Open VMS |
|-----------------------|---------------------------|------------------|-------------------------------|--------------------------------|----------------|----------|
| Sybase IQ<br>12.x     |                           |                  |                               |                                |                |          |

#### **Application sensors for packaged applications**

The following table lists the most common application sensors for packaged applications used by the Configuration Discovery and Tracking discovery process:

| Sensor and<br>version    | <b>HP UX</b><br>11.0, 11i | $AIX$ 5. $x$ | Red Hat<br>AS 3.0, 4.0 | <b>Solaris</b><br>$2.6 - 2.10$ | Win<br>2K/2003 | Open VMS |
|--------------------------|---------------------------|--------------|------------------------|--------------------------------|----------------|----------|
| SAP (SLD)<br>6.40        | X                         | X            | $\chi$                 | X                              | X              |          |
| SAP (SLD)<br>7.x         | $\chi$                    | $\chi$       | $\chi$                 | X                              | $\chi$         |          |
| SAP<br>(CCMS)<br>4.6C    | X                         | X            | $\chi$                 | X                              | $\chi$         |          |
| SAP<br>(CCMS)<br>4.6D    | $\chi$                    | $\chi$       | $\chi$                 | $\chi$                         | $\chi$         |          |
| <b>SAP</b><br>(CCMS) 6.x | X                         | $\chi$       | $\chi$                 | $\chi$                         | X              |          |

*Table 7. Application sensors for packaged applications*

#### **Application sensors for messaging applications**

The following table lists the most common application sensors for messaging applications used by the Configuration Discovery and Tracking discovery process:

*Table 8. Application sensors for messaging applications*

| Sensor and<br>version | HP UX<br>11.0, 11i | AIX $5x$ | Red Hat<br>AS 3.0, 4.0 | <b>Solaris</b><br>$2.6 - 2.10$ | Win<br>2K/2003 | Open VMS |
|-----------------------|--------------------|----------|------------------------|--------------------------------|----------------|----------|
| WebSphere<br>MO 5.3   |                    | $X^*$    |                        | $X^{**}$                       | $X^{***}$      |          |
| WebSphere<br>MQ 6.0   |                    | $X^*$    |                        | $X^{**}$                       | $X^{***}$      |          |

\* Only AIX 5.3.

\*\* Only Solaris 2.8 and 2.9.

\*\*\* In addition, Windows XP Professional.

## **Introducing the z/OS Discovery Library Adapter**

The z/OS® Discovery Library Adapter (DLA) discovers mainframe resources and relationships, including the following items:

v z/OS configuration details (for example, PARMLIB members)

- <span id="page-45-0"></span>• zSeries<sup>®</sup> machine details (for example, serial number, processing capacity, and LPAR information)
- v Address space details (for example, JobName, PGM, allocations, and related storage volumes)
- v DB2 subsystems (for example, DataSharingGroup, databasees, and tablespaces)
- IMS™ subsystems (for example, transactions, programs, and databases)
- MQ subsystems (for example, sender channels and receiver channels)
- CICS<sup>®</sup> regions (for example, system initialization table settings, transactions, programs, and files)
- v WebSphere Application Servers (for example, node, cell, and configuration files)

The z/OS DLA stores this resource and relationship information in an XML file. After discovery, the z/OS DLA sends the XML files, using FTP, to the Discovery Library File Store. You can use the bulk load program to load the XML files into IBM Tivoli CCMDB.

### **Downloading the z/OS DLA**

You can download the z/OS DLA from the IBM Tivoli Open Process Automation Library Web site.

To download the z/OS DLA, complete the following steps:

- 1. Go to the IBM Tivoli CCMDB section of the IBM Tivoli Open Process Automation Library Web site: [http://catalog.lotus.com/wps/portal/tccmd.](http://catalog.lotus.com/wps/portal/tccmd)
- 2. Enter the following search criteria: *Discovery Library Adapter for z/OS*.
- 3. Click **Discovery Library Adapter for z/OS**.
- 4. Follow the instructions on the Web site to download the z/OS DLA.
- 5. After downloading the z/OS DLA, read the z/OS DLA documentation for installation instructions.

## **Importing the z/OS Discovery Library books to Configuration Discovery and Tracking**

The output file for the z/OS DLA is, by default, in the Discovery Library file format. For example, ZOSDISC100.pthomo1.au.ibm.com.2006-01-22T23.35.06Z.xml.

You need to transfer the XML file to the Discovery Library File Store and load the file in the Configuration Discovery and Tracking feature with the Discovery Library bulk load program. See the ″Discovery Library bulk loader″ section for more information.

## **Using information from the z/OS DLA with Configuration Discovery and Tracking**

You can view all of the related information from the z/OS DLA with the Product Console.

To view information from the z/OS DLA with the Product Console, complete the following steps:

- 1. Go to the sidebar and find the Discovered Components section.
- 2. From the list, select **Physical Infrastructure**.
- 3. In the tree, select **Systems Tier** → **Sysplexes**. Find the z/OS resource you want to work with.

4. In the Details panel you can view information about and work with the z/OS resource.

### <span id="page-46-0"></span>**Discovery Library bulk loader**

The bulk load program (the loadidml.sh script) loads Discovery Library books into the Configuration Management Database.

The loadidml.sh script reads the books, imports the data into the Configuration Management Database, and logs the results in the results directory for the bulk load program. In addition, the bulk load program logs error messages in the *\$COLLATION\_HOME*/log/bulkloader.log file.

To ensure data consistency, only one bulk load program can run at a time. The bulk load program is designed to be run at the Configuration Discovery and Tracking server. To ensure proper authorizations, the bulk load program must be run by the same user ID that runs the Configuration Discovery and Tracking server processes.

All the directories that you use to store log and result files need to exist prior to running the loadidml.sh script. These directories may be customized through manipulation of the configuration settings defined in the *\$COLLATION\_HOME*/ etc/bulkloader.properties file.

To configure and run the bulk load program, complete the following steps:

1. Check the *\$COLLATION\_HOME*/etc/bulkload.properties file for accuracy. You should not need to change anything in the file if you want to accept the defaults.

#### **com.ibm.cdb.bulk.workdir=bulk**

This is the directory the bulk load program uses to copy files before loading them. The default directory is relative to the top-level directory of the directory referenced by the *\$COLLATION\_HOME* variable. This variable is usually /opt/IBM/cmdb/dist.

#### **com.ibm.cdb.bulk.workdir.cleanup=false**

Specifies whether the working directory should be cleaned up after the load completes.

#### **com.ibm.cdb.bulk.processedfiles.cleanup=30**

Number of days to keep files in the processed files list.

#### **com.ibm.cdb.bulk.retrycount=5**

Number of times to retry loading a file if a discovery is currently in progress.

#### **com.ibm.cdb.bulk.retrydelay=600**

Number of seconds in between retries while a discovery is in progress.

#### **com.ibm.cdb.bulk.resultsdir=bulk/results**

Directory to write the results files created during the load of a file. The default directory is relative to the top-level directory referenced by the *\$COLLATION\_HOME* variable. This variable is usually /opt/IBM/cmdb/dist.

#### **com.ibm.cdb.bulk.stats.enabled=false**

Whether statistics gathering of the bulk load program are performed. Turning on statistics decreases performance and increases log and result file sizes.

Do not change any other settings in the properties file not specifically mentioned here. Other settings may be ignored.

2. Verify that the working directory and the results directory mentioned in the bulkload.properties file are valid.

The working and results directory must exist before running the bulk load program or the bulk load program does not run. The bulk load program does not automatically create these directories.

The directories should be created using the same user that starts and stops the Configuration Discovery and Tracking server. If the bulk load program does not have permissions to read and write from the working and results directories, the bulk load program cannot run.

If you want to use different directories, you have to create these directories manually and update the properties file.

3. Run the bulk load program. Log in as the user used to start and stop the Configuration Discovery and Tracking server. You can use the following commands:

```
su - taddm
export $COLLATION_HOME=/opt/IBM/cmdb/dist
cd dist/bin
./loadidml.sh -f <path to idml file> -h <hostname> -u <userid> -p
<passwd> -o -b <bidirectional format on or auto>
```
#### where

#### **-f <path\_to\_idml\_file>**

This flag is required. The flag points to a fully-qualified path to the input file or a directory that contains input XML files. The directory where the input file is placed must not be the same as the working directory of the bulk load program. If a shared directory is used to stage input file, or, if files are copied to a local directory, the directory where input files are staged cannot be the same as the working, results, or log directory of the bulk load program.

#### **-h <hostname>**

This flag specifies the hostname of the Configuration Discovery and Tracking server.

#### **-u <userid>**

This flag specifies the userid to be used to authenticate with the Configuration Discovery and Tracking server.

#### **-p <password>**

This flag specifies the password used to authenticate with the Configuration Discovery and Tracking server.

- **-o** This flag instructs the bulk load program to override the processed files file and load the IdML files.
- **-b** This flag specifies if bidirectional support is enabled, disabled, or automatically configured. Choices for the bidirectional flag are *on* and *auto*. When the bidirectional flag is *on*, you can configure the bidirectional parameters for each Management Software System using the predefined bidirectional profiles. When the bidirectional flag is *auto*, the bidirectional transformation is enabled and the bidirectional format is detected automatically.

If you are using SSH, you should not choose *on* for the bidirectional flag. When you choose *on* for the bidirectional flag and use SSH, the bulk load bidirectional configuration window is not displayed. Without completing the fields in the bulk load bidirectional configuration window, you cannot configure the bidirectional parameters.

The -u and -p parameters are optional. A userid and password should only be supplied if the userid has the correct permissions (full update and read privileges) and is defined in the Configuration Discovery and Tracking server as a valid user. The -h parameter should only be used in case you experience problems resolving the IP name of the Configuration Discovery and Tracking server.

If the bulk load program does not run, read the messages on the Product Console and the messages in the bulkload.properties file. The log file is located in the *\$COLLATION\_HOME*/log directory.

4. After the bulk load program runs, check the results file for problems during the bulk load program. The results file is located in the resultsdir directory configured in the bulkload.properties file. Use the following command to navigate to the directory with the bulkload.properties file:

cd \$COLLATION HOME/bulk/results

Look for a file with a .results extension and named the same as the IdML. If, for example, the name of the imported IdML file is test.xml, the name of the results file is test.results. Important entries in this file are marked with SUCCESS and FAILURE tags. Percentage successful messages are also recorded if statistics are enabled. FAILURE tags are for individual objects and do not necessarily indicate a failure of the entire file.

- 5. To process the same book again after the first initial load, either use the -o flag, or remove the specific entry from the processedfiles.list file. The processedfiles.list file is located in the working directory specified in the bulkload.properties file.
- 6. If the bulk load program indicates another bulk load program is running and you know this is not the case, go to the working directory and delete the .bllock file and run the bulk load program again. The .bllock file is a hidden file because it starts with a period. Deleting this file should only be done if you are sure that another bulk load program is not already running.

You can also delete this file if you pressed <control-c> when running the loadidml.sh script.

You should also read the information in the bulkload.log file. The log file can contain details about messages that are displayed.

7. (Optional) To refresh the reports displayed in the Product Console, for example, the Inventory Summary report, with the data you added using the bulk load program, go to the dist/bin directory and run the following command: cdm.sh

If you are using an Enterprise Configuration Discovery and Tracking server, go to the dist/bin directory and run the following command: ecmdb.sh

The following list describes the return codes for the bulk load program.

At a command line, you see the following return codes and their messages.

- **0** The program ran all the way through. This does not mean that everything was loaded. Check the results file for that information.
- **1** Some error occurred but it is unknown. Check the bulkload.log file in the log directory to see if there is more information.
- <span id="page-49-0"></span>**2** A basic environment property needed to run the bulk load program is not set.
- **3** A command line parameter was supplied that is not valid. It is either the parameter itself or the data supplied with the parameter that is not correct. Correct the command and try again.
- **4** The user ID or password was not correct and the bulk load program could not log in. This happens when an incorrect -u -p parameter was supplied to the bulk load program.
- **5** The xml file being processed contained errors but the bulk load program continued to process the file.
- **6** The xml file being processed contained errors and caused the bulk load program to stop the processing of the file.
- **7** The xml parser failed to parse the xml file and the bulk load program processing stopped.
- **8** The API server returned an error but the bulk load program was able to recover and continue.
- **9** The API server returned an error and the bulk load program stopped processing.
- **10** Only one copy of the bulk load program can run at a time. A copy was already running so this copy can not run.
- **11** A discovery is processing and the bulk load program is locked out and can not run. Based on what is configured in the properties file, the bulk load program tries to run again, but if this error is returned, it has exhausted the retry attempts.
- **12** A discovery is processing and the bulk load program is locked out and can not run. Based on what is configured in the properties file, the bulk load program tries to run again, but if this error is returned, it has exhausted the retry attempts.
- **13** There is an property specified in the input file for the bulk load program that is not valid.
- **14** The file was already processed as recorded in the processedfiles.list file in the working directory of the bulk load program. Either use the -o override parameter to force processing of the file or edit the processedfile.list and remove the entry for this file from the list.
- **15** The API server was not started and the bulk load program could not connect.

### **Topology updates for collections and business services**

The Product Console contains a graphical user interface that is used to provide details on discovered components (such as collections and business services) and topologies (such as business applications, application infrastructure, and physical infrastructure).

This section describes enhancements that provide a more detailed view of collections and business services.

## <span id="page-50-0"></span>**Exploring collections**

You can display detailed information on the relationship topology and physical topology of a collection.

This section provides description of the new Collections menu items and instructions on how to display topology information for collections. The following information can be displayed:

- Relationship topology of a collection, which includes the following subcategories:
	- Expansion of child collections
	- Logical topology of collections
- Physical topology of a collection

The following tables lists the new Collections pop-up menu items in the Discovered Components section:

| Menu item                  | Description                                                                                     |
|----------------------------|-------------------------------------------------------------------------------------------------|
| Show Relationship Topology | Displayed detailed information about relationships<br>between the components in the collection. |
| Show Physical Topology     | Displays the topology of hardware used by the collection.                                       |

*Table 9. Collections pop-up menu items in the Discovered Components section*

When you display the collection relationship topology only the parent collection is expanded. However, a collection might contain a child collection as one of its components. Therefore, if a parent collection has a child collection as one of its components, that child collection is not expanded automatically in the graph. You can use the graph that is displayed in the main window to view the following information:

- Relationship topology of the child collection
- Expansion of a child collection
- Logical relationships between components of the parent collection

When you display the physical topology of a collection, only components that cannot have their own physical topology are expanded automatically. Components such as business services, business applications, and collections can have their own physical topology and therefore are not expanded automatically. You can use the graph that is displayed in the main window to display the physical topology for these types of components.

The following tables lists the new Collections pop-up menu items in the main window:

| Menu item                  | Description                                                                                     |
|----------------------------|-------------------------------------------------------------------------------------------------|
| Expand                     | Expands the child collection and shows explicit<br>relationships between the components.        |
| Show Logical Relationships | Displays the logical relationships between the components<br>in the collection.                 |
| Show Relationship Topology | Displayed detailed information about relationships<br>between the components in the collection. |
| Show Physical Topology     | Displays the topology of hardware used by the collection.                                       |

*Table 10. Collections pop-up menu items in the main window*

### <span id="page-51-0"></span>**Overview of the relationship topology of a collection**

You can display a graph of the relationship topology of any collection.

After you display the graph of the topology, you can expand child components. You can also display logical relationships between components of the parent collection and child collections.

#### **Viewing the relationship topology of a collection**

To view the relationship topology of a collection, complete the following steps:

- 1. In the Product Console, click **Collections** in the **Discovered Components** list. A list of the members of each collection is displayed.
- 2. Right-click on either a collection or a component a collection for which you want to show topology. A pop-up menu is displayed.
- 3. From the pop-up menu, click **Show Relationship Topology**. A collection relationship topology graph is displayed in the main window.
- 4. If the collection displayed in the main window contains a child collection, right-click on the child collection and click **Show Relationship Topology**. A collection relationship topology graph for the child collection is displayed in the main window.

#### **Introducing the expansion of a collection**

When you expand the view of a collection, you can also see the explicit relationships between members of the collection.

The explicit relationships are relationships that are created between components of the collection (such as RunsOn and Federates) and they are shown in the graph by a solid black lines between the components.

#### **Viewing the expansion of a collection**

To expand the view of a child collection within a parent collection, complete the following steps:

- 1. In the Product Console, click **Collections** in the **Discovered Components** list at the bottom left side of the window. A list of the collections and their corresponding components is displayed.
- 2. Right-click on the collection that you want to expand. A pop-up menu is displayed.
- 3. From the pop-up menu, click **Show Relationship Topology**. A collection relationship topology graph is displayed in the main window.
- 4. Right-click on the child collection. A pop-up menu is displayed.
- 5. From the pop-up menu, click **Expand**. A collection relationship topology graph of the child collection is displayed in the main window. The graph also contains the explicit relationships between components of the collection, as shown by a solid black line between components.

#### **Introducing logical relationships in a collection**

You can use the relationship topology graph displayed in the main window to show logical relationship between two or more selected components in a collection.

If one of the selected components is a child collection that has not been expanded, that collection is be expanded when the logical relationships are displayed. In addition to the logical relationships between components, the explicit relationships between components are also shown.

#### <span id="page-52-0"></span>**Viewing the logical relationships in a collection**

To view logical relationships in a collection, complete the following steps:

- 1. In the Product Console, click **Collections** in the **Discovered Components** list at the bottom left side of the window. A list of the members of each collection is displayed.
- 2. Right-click on the collection for which you want to display the logical relationships. A pop-up menu is displayed.
- 3. From the pop-up menu, click **Show Relationship Topology**. A collection relationship topology graph is displayed in the main window.
- 4. Select two or more components for which you want to view the logical relationships and right-click. A pop-up menu is displayed.
- 5. From the pop-up menu, click **Show Logical Relationships**. Dotted red lines are drawn between the components that have logical relationships.

#### **Overview of the physical topology of a collection**

The physical topology of a collection shows the topology of the hardware used by the collection.

When you display the physical topology of a collection, components within that collection that have their own physical topology (business application, business service, or collection) are not be expanded in the topology graph. For example, if your collection contains a business application, that business application is displayed as one component. You can expand that business application within the topology graph that is displayed in the main window.

#### **Viewing the physical topology of a collection**

To view physical topology of a collection, complete the following steps:

- 1. In the Product Console, click **Collections** in the **Discovered Components** list at the bottom left side of the window. A list of all the collections is displayed.
- 2. Right-click on the collection that you want to display the topology. A pop-up menu is displayed.
- 3. From the pop-up menu, click **Show Physical Topology**. A physical topology graph is displayed in the main window.
- 4. If the collection displayed physical topology graph contains a component that is a business application, business service, or child collection, right-click on the desired component and click **Show Physical Topology**. A physical topology graph for the selected component is displayed in the main window.

#### **Exploring business services**

You can display detailed information on the physical topology of a business service.

The Business Services pop-up menu contains one entry: Show Physical Topology. Click **Show Physical Topology** to display the topology of hardware that is used by the business server.

When you display the physical topology of a business service, only components that cannot have their own physical topology are expanded automatically. Components such as business services, business applications, and collections can have their own physical topology and therefore are not expanded automatically. You can use the graph that is displayed in the main window to display the physical topology for these types of components.

#### <span id="page-53-0"></span>**Overview of the physical topology of a business service**

The physical topology of a collection shows the topology of the hardware used by the business service.

When you display the physical topology of a business service, components within that business service that have their own physical topology (business application, business service, or collection) are not be expanded in the topology graph. For example, if your business service contains a business application, that business application is shown as one component. From the topology graph, you can expand that business application individually.

#### **Viewing the physical topology of a business service**

To view physical topology of a business service, complete the following steps:

- 1. In the Product Console, click **Business Services** in the **Discovered Components** list. A business service overview is displayed.
- 2. Right-click on the business service for which you want to display the topology. A pop-up menu is displayed.
- 3. From the pop-up menu, click **Show Physical Topology**. A physical topology graph of the business service is displayed in the main window.
- 4. If the business service displayed in the physical topology graph contains a component that is a business application, business service, or child collection, right-click on the desired component and click **Show Physical Topology**. A physical topology graph for the selected component is displayed.

### **Using discovery profiles**

Discovery profiles give you greater flexibility as you discover your IT environment.

Configuration Discovery and Tracking discovers and collects configuration information for the entire application infrastructure, identifying deployed software components, physical servers, network devices, virtual LAN, and host data used in a runtime environment. You can have more control over what you can discover using the different discovery profiles.

For example, there is a need to control the depth and the breadth of discoveries by configuring individual sensors, managing multiple configurations of the same sensor, picking the appropriate configuration based on a set of criteria, and managing sets of configuration of different sensors to be applied on a single run.

## **Creating discovery profiles**

To create discovery profiles, complete the following steps. When creating discovery profiles, default profiles, default sensors, and default sensor configurations are not editable.

- 1. In the **Discovery** drawer of the Product Console, click **Discovery Profiles**.
- 2. In the Discovery Profiles window, click **New**.
- 3. Type the profile name. The profile name must be unique.
- 4. (Optional) Type a description for the new profile. The description is displayed on the user interface with the Sensor Configuration and Platform Properties pages.
- 5. When you create a new profile, you can use an existing profile as a basis. From the **Clone existing profile** list, select an existing profile or select *None*.

There are three levels of discovery profiles to choose from:

#### <span id="page-54-0"></span>**Level 1 Discovery**

This profile can be used to perform credential-less discovery. It can be used to discover active computer systems in the runtime environment.

#### **Level 2 Discovery**

This profile can be used to discover detailed information about the active computer systems in the runtime environment.

#### **Level 3 Discovery**

This profile can be used to discover the entire application infrastructure, deployed software components, physical servers, network devices, virtual LAN, and host data used in a runtime environment.

- 6. Click **OK**. The discovery profile is created and listed with the other existing profiles. The profiles are listed beside the Sensor Configuration and Platform Properties pages. If you cannot see the profiles, look for a splitter bar beside Sensor Configuration page. Move the splitter bar to see the list of profiles. When you select a profile, the details for the profile are displayed on the Sensor Configuration and Platform Properties pages.
- 7. On the Sensor Configuration page, select a sensor and you can create, enable, and configure sensors. When you configure a sensor, double-click the value that you want to edit.

You can add scope restrictions to a sensor. A scope restriction means that when a discovery is performed using a profile, the sensor runs only on the scope configured with this scope restriction. For example, if you want the *WebSphereSensor* for the *ProfileTest* profile to run on the *WebSphereDiscovery* scope set, create a new sensor configuration based on the WebSphere sensor and configure a scope restriction of *WebSphereDiscovery*. When you run the discovery using the *ProfileTest* profile, select the appropriate scope sets (including *WebSphereDiscovery*) and the WebSphere sensors runs only on the WebSphere discovery scope set.

- 8. On the Platform Properties page, you can add, edit, or delete properties for a platform.
- 9. Click **Save**.

#### **Changing discovery profiles**

To change discovery profiles, complete the following steps:

- 1. In the **Discovery** drawer of the Product Console, click **Discovery Profiles**.
- 2. In the Discovery Profiles window, select the profile you want to change. The profiles are listed beside the Sensor Configuration and Platform Properties pages. If you cannot see the profiles, look for a splitter bar beside Sensor Configuration page. Move the splitter bar to see the list of profiles. When you select a profile, the details for the profile are displayed on the Sensor Configuration and Platform Properties pages.
- 3. On the Sensor Configuration page, select a sensor and you can create, enable, configure, and delete sensors. When you configure a sensor, double-click the value that you want to edit. When you delete sensors, the software does not allow you to delete default sensors.
- 4. On the Platform Properties page, you can add, edit, or delete properties for a platform.
- 5. Click **Save**.

## <span id="page-55-0"></span>**Deleting discovery profiles**

- To delete a discovery profile, complete the following steps:
- 1. In the **Discovery** drawer of the Product Console, click **Discovery Profiles**.
- 2. In the Discovery Profiles window, select the profile that you want to delete. You cannot delete a default profile. The profiles are listed beside the Sensor Configuration and Platform Properties pages. If you cannot see the profiles, look for a splitter bar beside Sensor Configuration page. Move the splitter bar to see the list of profiles.
- 3. Click **Delete**. A confirmation message is displayed.

## **Scheduling discovery profiles**

To create a schedule for a discovery profile, complete the following steps:

- 1. In the **Discovery** drawer of the Product Console, click **Schedule**.
- 2. In the Schedule window, click **Add**.
- 3. On the Details page, complete the following steps:
	- a. Type a name.
	- b. Select a start date and time.
	- c. Select the option for repeating the discovery.
- 4. On the Scope page, complete the following steps:
	- a. Select a scope.
	- b. For the scope, set the options.
	- c. Select a profile.
- 5. Click **OK**.

### **Running a discovery using profiles**

To run a discovery using a profile, complete the following steps:

- 1. In the **Discovery** drawer of the Product Console, click **Overview**.
- 2. In the Overview window, click **Run Discovery**.
- 3. Select the scope elements and components.
- 4. Select a profile.
- 5. Click **OK**.

## <span id="page-56-0"></span>**Appendix. Notices**

This information was developed for products and services offered in the U.S.A.

IBM may not offer the products, services, or features discussed in this document in other countries. Consult your local IBM representative for information on the products and services currently available in your area. Any reference to an IBM product, program, or service is not intended to state or imply that only that IBM product, program, or service may be used. Any functionally equivalent product, program, or service that does not infringe any IBM intellectual property right may be used instead. However, it is the user's responsibility to evaluate and verify the operation of any non-IBM product, program, or service.

IBM may have patents or pending patent applications covering subject matter described in this document. The furnishing of this document does not grant you any license to these patents. You can send license inquiries, in writing, to:

IBM Director of Licensing IBM Corporation North Castle Drive Armonk, NY 10504-1785 U.S.A.

For license inquiries regarding double-byte (DBCS) information, contact the IBM Intellectual Property Department in your country or send inquiries, in writing, to:

IBM World Trade Asia Corporation Licensing 2-31 Roppongi 3-chome, Minato-ku Tokyo 106-0032, Japan

**The following paragraph does not apply to the United Kingdom or any other country where such provisions are inconsistent with local law:** INTERNATIONAL BUSINESS MACHINES CORPORATION PROVIDES THIS PUBLICATION "AS IS" WITHOUT WARRANTY OF ANY KIND, EITHER EXPRESS OR IMPLIED, INCLUDING, BUT NOT LIMITED TO, THE IMPLIED WARRANTIES OF NON-INFRINGEMENT, MERCHANTABILITY OR FITNESS FOR A PARTICULAR PURPOSE. Some states do not allow disclaimer of express or implied warranties in certain transactions, therefore, this statement may not apply to you.

This information could include technical inaccuracies or typographical errors. Changes are periodically made to the information herein; these changes will be incorporated in new editions of the publication. IBM may make improvements and/or changes in the product(s) and/or the program(s) described in this publication at any time without notice.

Any references in this information to non-IBM Web sites are provided for convenience only and do not in any manner serve as an endorsement of those Web sites. The materials at those Web sites are not part of the materials for this IBM product and use of those Web sites is at your own risk.

IBM may use or distribute any of the information you supply in any way it believes appropriate without incurring any obligation to you.

Licensees of this program who wish to have information about it for the purpose of enabling: (i) the exchange of information between independently created programs and other programs (including this one) and (ii) the mutual use of the information which has been exchanged, should contact:

IBM Corporation Software Interoperability Coordinator, Department 49XA 3605 Highway 52 N Rochester, MN 55901 U.S.A.

Such information may be available, subject to appropriate terms and conditions, including in some cases, payment of a fee.

The licensed program described in this information and all licensed material available for it are provided by IBM under terms of the IBM Customer Agreement, IBM International Program License Agreement, or any equivalent agreement between us.

Any performance data contained herein was determined in a controlled environment. Therefore, the results obtained in other operating environments may vary significantly. Some measurements may have been made on development-level systems and there is no guarantee that these measurements will be the same on generally available systems. Furthermore, some measurements may have been estimated through extrapolation. Actual results may vary. Users of this document should verify the applicable data for their specific environment.

Information concerning non-IBM products was obtained from the suppliers of those products, their published announcements or other publicly available sources. IBM has not tested those products and cannot confirm the accuracy of performance, compatibility or any other claims related to non-IBM products. Questions on the capabilities of non-IBM products should be addressed to the suppliers of those products.

All statements regarding IBM's future direction or intent are subject to change or withdrawal without notice, and represent goals and objectives only.

All IBM prices shown are IBM's suggested retail prices, are current and are subject to change without notice. Dealer prices may vary.

This information is for planning purposes only. The information herein is subject to change before the products described become available.

This information contains examples of data and reports used in daily business operations. To illustrate them as completely as possible, the examples include the names of individuals, companies, brands, and products. All of these names are fictitious and any similarity to the names and addresses used by an actual business enterprise is entirely coincidental.

#### COPYRIGHT LICENSE:

This information contains sample application programs in source language, which illustrate programming techniques on various operating platforms. You may copy, modify, and distribute these sample programs in any form without payment to IBM, for the purposes of developing, using, marketing or distributing application programs conforming to the application programming interface for the operating platform for which the sample programs are written. These examples have not

<span id="page-58-0"></span>been thoroughly tested under all conditions. IBM, therefore, cannot guarantee or imply reliability, serviceability, or function of these programs.

Each copy or any portion of these sample programs or any derivative work, must include a copyright notice as follows:

© (your company name) (year). Portions of this code are derived from IBM Corp. Sample Programs. © Copyright IBM Corp. \_enter the year or years\_. All rights reserved.

If you are viewing this information softcopy, the photographs and color illustrations may not appear.

## **Trademarks**

The following terms are trademarks of International Business Machines Corporation in the United States, other countries, or both:

AIX AIX 5L

Intel, Intel Inside (logos), MMX, and Pentium are trademarks of Intel Corporation in the United States, other countries, or both.

Microsoft, Windows, Windows NT, and the Windows logo are trademarks of Microsoft Corporation in the United States, other countries, or both.

Java and all Java-based trademarks are trademarks of Sun Microsystems, Inc. in the United States, other countries, or both.

Linux is a trademark of Linus Torvalds in the United States, other countries, or both.

UNIX is a registered trademark of The Open Group in the United States and other countries.

Other company, product, or service names may be trademarks or service marks of others.

## <span id="page-60-0"></span>**Index**

## **A**

[accessibility](#page-6-0) v [anchors](#page-31-0) not starting 22 APARs Configuration Discovery and Tracking Fix [Pack](#page-16-0) 001 7 Fix [Pack](#page-12-0) 002 3 Fix [Pack](#page-16-0) 001 7 Fix [Pack](#page-12-0) 002 3 Process Management and Integration Platform Fix [Pack](#page-18-0) 001 9 Fix [Pack](#page-15-0) 002 6 [audience](#page-6-0) v

## **B**

bulk load [program](#page-31-0) 22 business service [menu](#page-52-0) items 43 physical [topology](#page-53-0) 44

## **C**

[collation.properties](#page-31-0) file 22 [collection](#page-52-0) 43 [menu](#page-50-0) items 41 collection [relationship](#page-51-0) topology 42 [expansion](#page-51-0) 42 logical [relationships](#page-51-0) 42, [43](#page-52-0) physical [relationships](#page-52-0) 43 configuration Domain Manager reports [printing](#page-36-0) 27 StackScan sensor [Nmap](#page-38-0) 29 sudo access [control](#page-38-0) 29 Configuration Discovery and Tracking APARs Fix [Pack](#page-16-0) 001 7 Fix [Pack](#page-12-0) 002 3 defects Fix [Pack](#page-16-0) 001 7 Fix [Pack](#page-14-0) 002 5 [installation](#page-22-0) 13 self [monitoring](#page-30-0) tool 21 [configuration](#page-36-0) tasks 27 [configuring](#page-53-0) discovery profiles 44 conventions [typeface](#page-7-0) vi

## **D**

database upgrade [manually](#page-23-0) 14, [17](#page-26-0) [daylight](#page-30-0) saving time 21 defects [Configuration](#page-14-0) Discovery and [Tracking](#page-14-0) 5

defects *(continued)* Fix [Pack](#page-16-0) 001 7 Fix [Pack](#page-16-0) 001 7, [9](#page-18-0) Fix [Pack](#page-12-0) 002 3, [5](#page-14-0) Process [Management](#page-18-0) and Integration [Platform](#page-18-0) 9 Fix [Pack](#page-15-0) 002 6 [discovery](#page-31-0) 22, [23,](#page-32-0) [25](#page-34-0) Discovery Library Adapter z/OS [downloading](#page-45-0) 36 [overview](#page-44-0) 35 [using](#page-45-0) 36 [discovery](#page-53-0) profiles 44 [changing](#page-54-0) 45 [creating](#page-53-0) 44 [deleting](#page-55-0) 46 [running](#page-55-0) 46 [scheduling](#page-55-0) 46 Domain [manager](#page-34-0) query 25 Domain Manager reports [printing](#page-36-0) 27

# **E**

[education](#page-6-0) v [environment](#page-7-0) variables, notation vi explicit [relationship](#page-31-0) 22 explicit [relationships](#page-51-0) 42

## **F**

firewall [considerations](#page-21-0) 12 Fix Pack 001 [APARs](#page-16-0) 7 [defects](#page-16-0) 7 Fix Pack 002 [APARs](#page-12-0) 3 [defects](#page-12-0) 3

## **H**

hardware [requirements](#page-21-0) 12

### **I**

IDD [StackScan](#page-34-0) sensor 25 installation [Configuration](#page-22-0) Discovery and [Tracking](#page-22-0) 13, [14,](#page-23-0) [17](#page-26-0) IBM Tivoli [CCMDB](#page-25-0) 16 roll [back](#page-23-0) 14 database not [upgraded](#page-23-0) 14, [17](#page-26-0) [overview](#page-20-0) 11 [planning](#page-20-0) 11 hardware [requirements](#page-21-0) 12 operating systems [supported](#page-20-0) 11 software [requirements](#page-21-0) 12

installation *(continued)* prerequisites hardware [requirements](#page-21-0) 12 Process [Management](#page-27-0) and Integration [Platform](#page-27-0) 18 tasks to complete before [installing](#page-21-0) 12 upgrade database [manually](#page-23-0) 14, [17](#page-26-0)

## **L**

locating log [files](#page-23-0) 14 log files [location](#page-23-0) 14 logical [relationships](#page-51-0) of components 42

## **N**

notation [environment](#page-7-0) variables vi

## **O**

operating systems [supported](#page-20-0) 11 [overview](#page-10-0) 1

## **P**

P series [sensor](#page-34-0) query 25 page [layout](#page-32-0) size 23 physical [topology](#page-52-0) 43 [business](#page-53-0) service 44 [collection](#page-52-0) 43 physical [topology](#page-53-0) business service 44 planning [installation](#page-20-0) 11 PMIP, fix pack 2 [installation](#page-27-0) [instructions](#page-27-0) 18 prerequisites [operating](#page-20-0) systems 11 software [requirements](#page-21-0) 12 tasks to complete before [installing](#page-21-0) 12 Process Management and Integration Platform APARs Fix [Pack](#page-18-0) 001 9 Fix [Pack](#page-15-0) 002 6 defects Fix [Pack](#page-18-0) 001 9 Fix [Pack](#page-15-0) 002 6 roll [back](#page-30-0) 21 property name [statement](#page-32-0) 23 [publications](#page-6-0) v

## **R**

[reconciliation](#page-31-0) tool 22

reports [printing](#page-36-0) 27 roll back [Configuration](#page-23-0) Discovery and [Tracking](#page-23-0) 14 IBM Tivoli CCMDB [installation](#page-26-0) [wizard](#page-26-0) 17 Process [Management](#page-30-0) and Integration [Platform](#page-30-0) 21

# **S**

[scheduling](#page-53-0) discovery 44 self [monitoring](#page-30-0) tool 21 [SELinux](#page-34-0) 25 sensor [discovery](#page-31-0) 22 sensors [application](#page-39-0) sensors 30 IDD [StackScan](#page-37-0) sensor 28 [operating](#page-39-0) systems 30 [overview](#page-36-0) 27 software requirements firewall [considerations](#page-21-0) 12 [support](#page-7-0) vi [systemP](#page-34-0) 25

# **T**

Tivoli [technical](#page-6-0) training v [topology](#page-49-0) updates 40 training, Tivoli [technical](#page-6-0) v typeface path [names](#page-7-0) vi typeface [conventions](#page-7-0) vi

# **V**

[variables,](#page-7-0) notation for vi

# **Z**

z/OS Discovery Library Adapter [downloading](#page-45-0) 36 [overview](#page-44-0) 35 [using](#page-45-0) 36

![](_page_63_Picture_0.jpeg)

Printed in USA